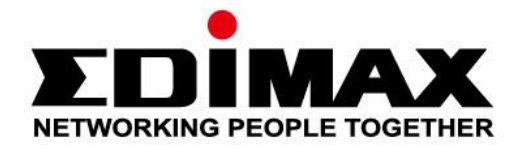

# **EW-7722UTn V2/EW-7612UAn V2**

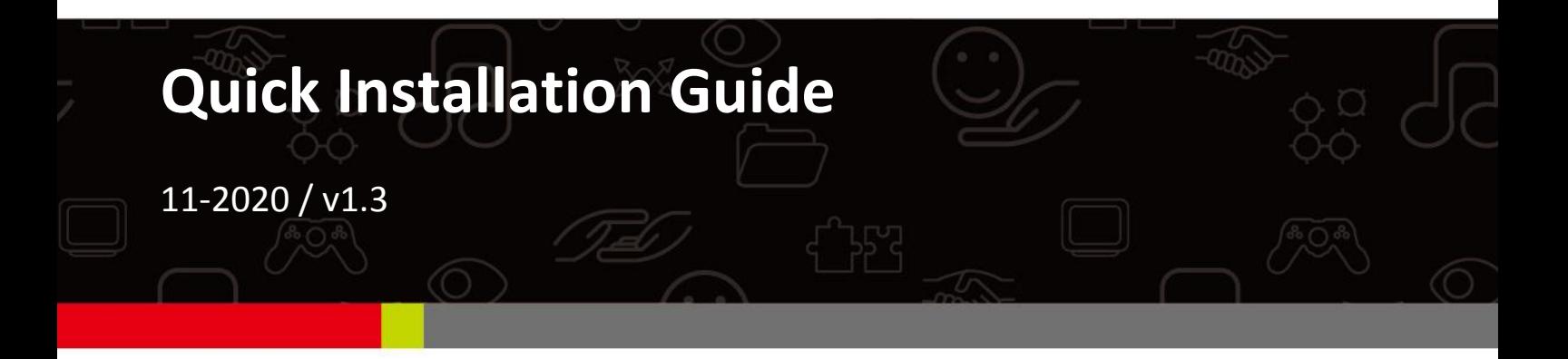

#### Edimax Technology Co., Ltd.

No. 278, Xinhu 1st Rd., Neihu Dist., Taipei City, Taiwan Email: support@edimax.com.tw

#### **Edimax Technology Europe B.V.**

Fijenhof 2, 5652 AE Eindhoven, The Netherlands Email: support@edimax.nl

#### **Edimax Computer Company**

3444 De La Cruz Blvd., Santa Clara, CA 95054, USA Live Tech Support: 1(800) 652-6776 Email: support@edimax.com

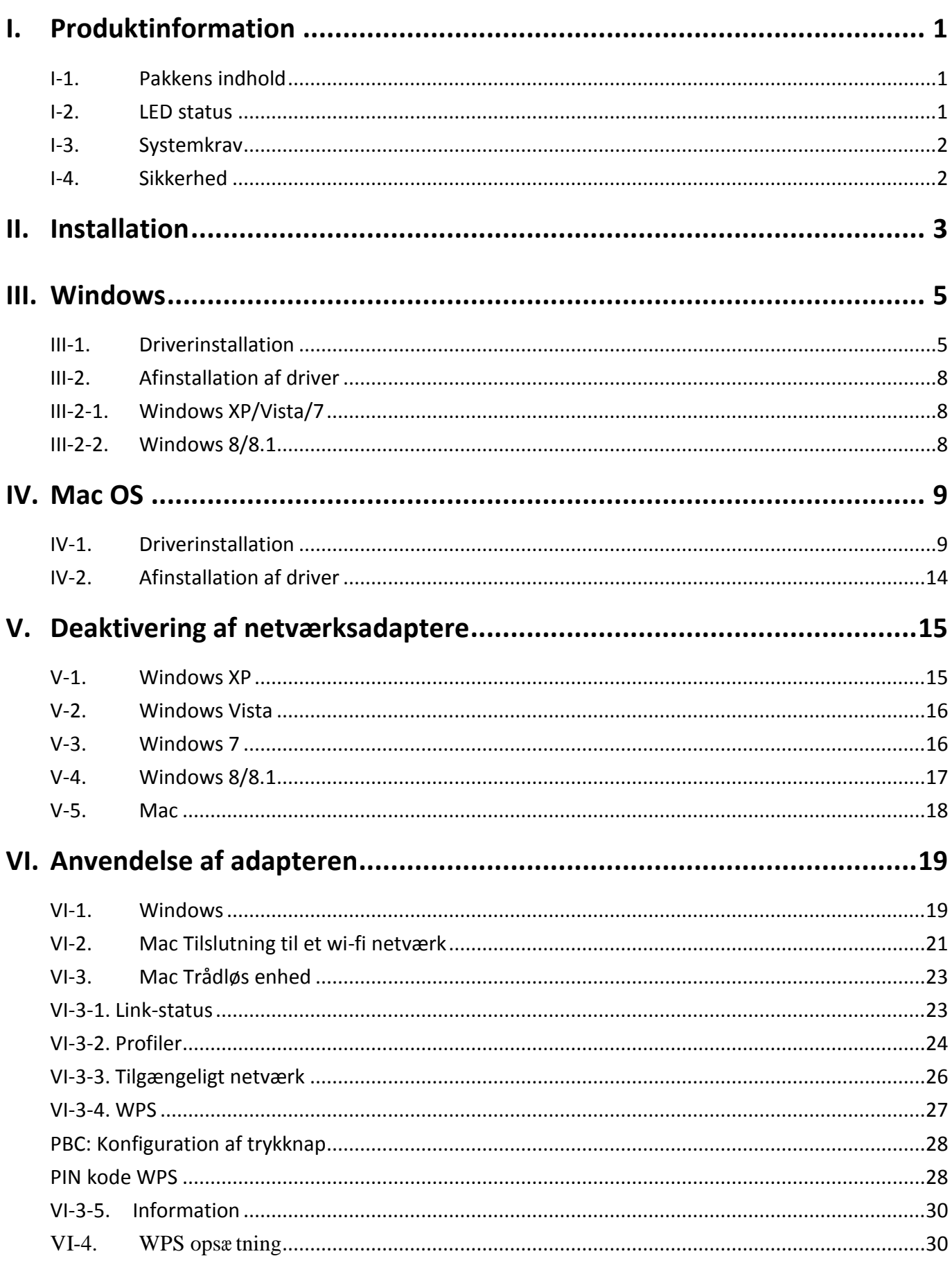

Multi-Language Quick Installation Guide (QIG) on the CD

**Čeština:** Českého průvodce rychlou instalací naleznete na přiloženém CD s ovladači

**Deutsch:** Finden Sie bitte das deutsche S.A.L. beiliegend in der Treiber CD

**Español:** Incluido en el CD el G.R.I. en Español.

**Français:** Veuillez trouver l'français G.I.R ci-joint dans le CD

**Italiano:** Incluso nel CD il Q.I.G. in Italiano.

**Magyar:** A magyar telepítési útmutató megtalálható a mellékelt CD-n

**Nederlands:** De nederlandse Q.I.G. treft u aan op de bijgesloten CD

**Polski:** Skrócona instrukcja instalacji w języku polskim znajduje się na załączonej płycie CD

**Português:** Incluído no CD o G.I.R. em Portugues

**Русский:** Найдите Q.I.G. на pусскoм языке на приложеном CD

**Türkçe:** Ürün ile beraber gelen CD içinde Türkçe Hızlı Kurulum Kılavuzu'nu bulabilirsiniz

**Українська:** Для швидкого налаштування Вашого пристрою, будь ласка, ознайомтесь з інструкцією на CD

## <span id="page-3-0"></span>*I. Produktinformation*

## <span id="page-3-1"></span>**I-1. Pakkens indhold**

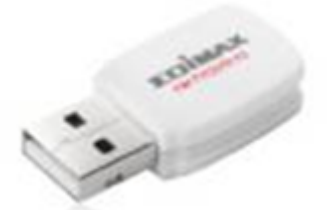

**EW-7722UTn V2 EW-7612UAn V2 USB Cable**

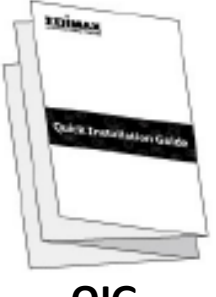

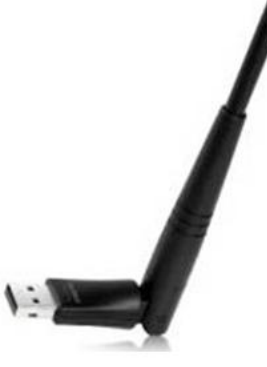

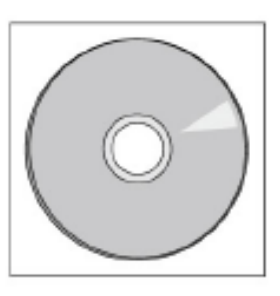

**QIG CD-ROM**

<span id="page-3-2"></span>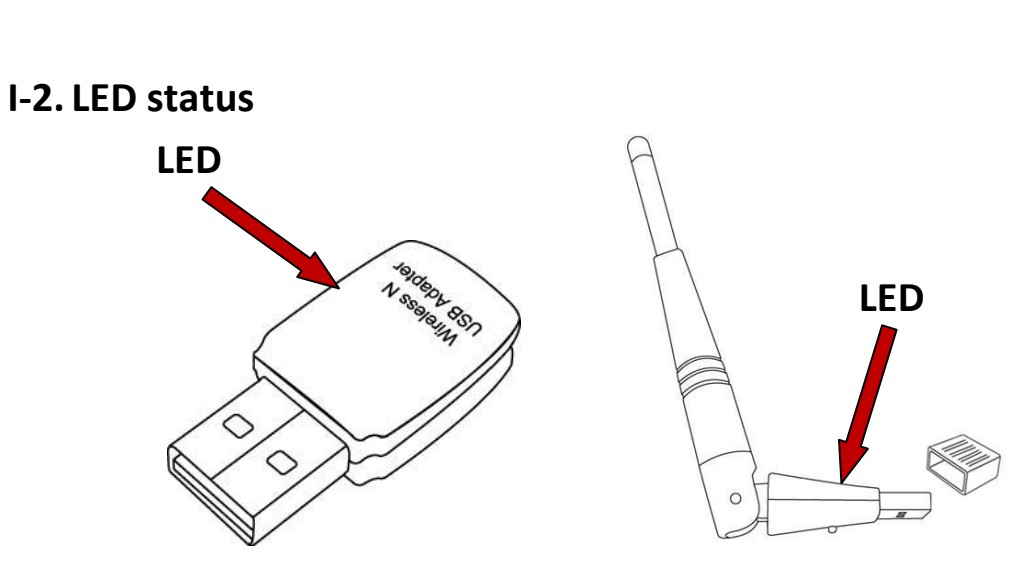

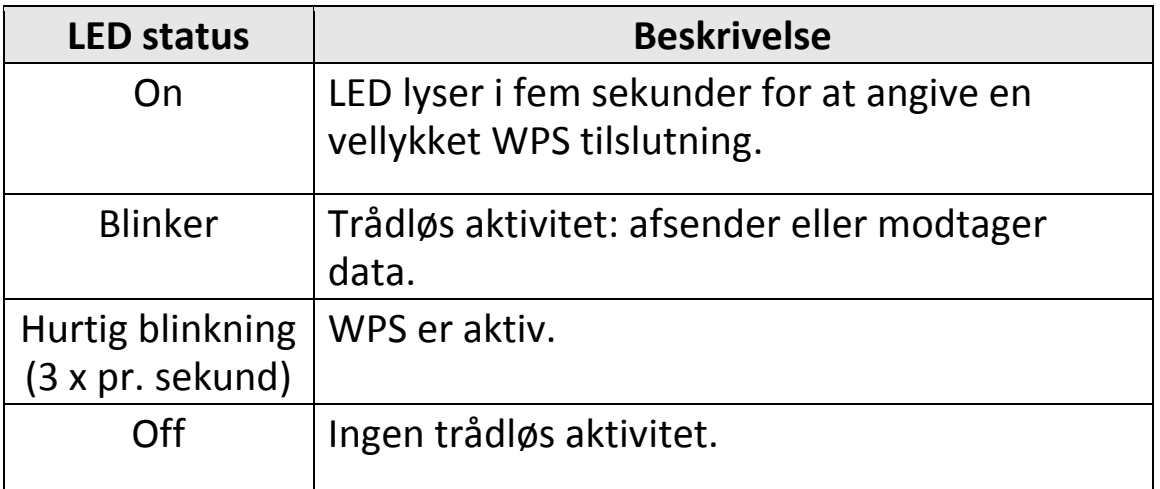

## <span id="page-4-0"></span>**I-3. Systemkrav**

- Windows XP/Vista/7/8/8.1~, Mac OS 10.7~, Linux
- USB 2.0 port
- Harddisk. 100MB
- Cd-rom drev

## <span id="page-4-1"></span>**I-4. Sikkerhed**

For at sikre en sikker drift af enheden og dens brugere, bedes du læse og handle i overensstemmelse med følgende sikkerhedsanvisninger.

- **1.** Den trådløse adapter er kun designet til indendørs brug, anbring ikke den trådløse adapter udendørs.
- **2.** Anbring ikke den trådløse adapter på eller tæt ved varme/fugtige steder som f.eks. et køkken eller et badeværelse.
- **3.** Den trådløse adapter indeholder små dele, der kan udgøre en fare for små børn under 3 år. Opbevar den trådløse adapter uden for børns ræ kkevidde.
- **4.** Anbring ikke den trådløse adapter på papir, tekstiler eller andre brændbare materialer. Den trådløse adapter bliver varm under brug.
- **5.** Der er ingen dele inde i den trådløse adapter, der kan serviceres af brugeren. Hvis du oplever problemer med den trådløse adapter, kontakt venligst din forhandler og bed om hjælp.
- **6.** Den trådløse adapter er en elektrisk anordning, og hvis den bliver våd af en eller anden grund, stop omgående med at bruge den. Kontakt en erfaren elektriker for yderligere hjælp.

## <span id="page-5-0"></span>*II. Installation*

1. Tænd din computer og indsæt USB adapteren i den tilgængelige USB port på din computer.

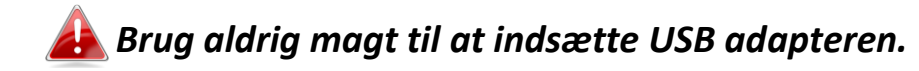

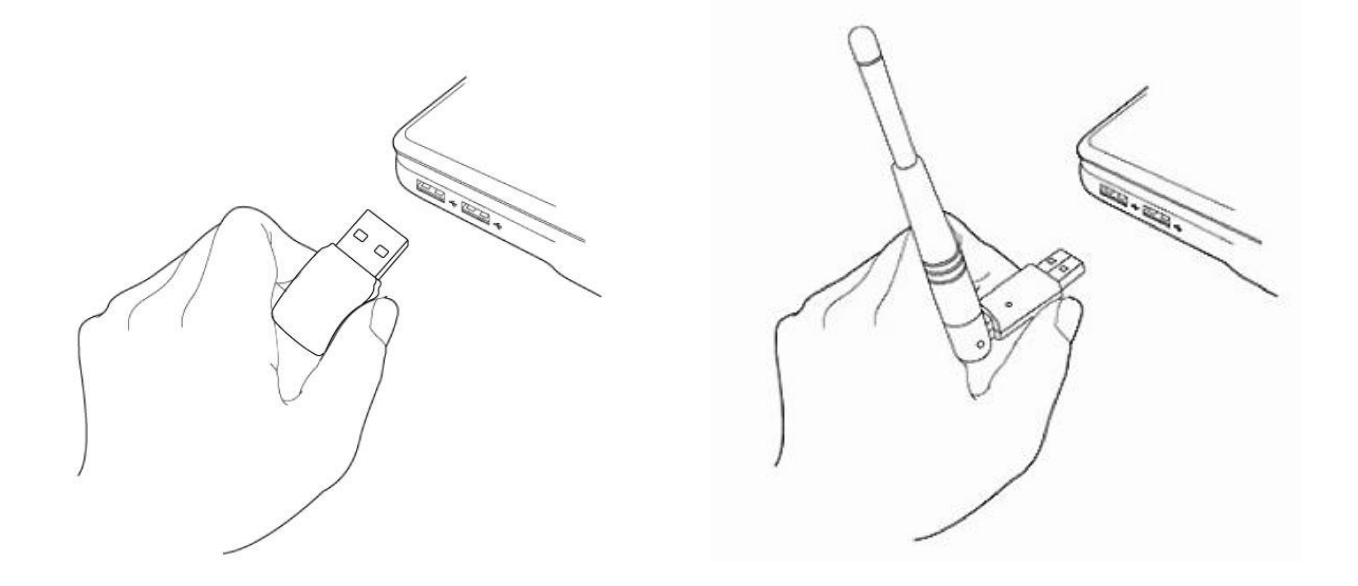

**2.** Hvis en hardware guide/driverinstallation åbnes som vist til venstre, skal du klikke på "Annullér" eller "Luk".

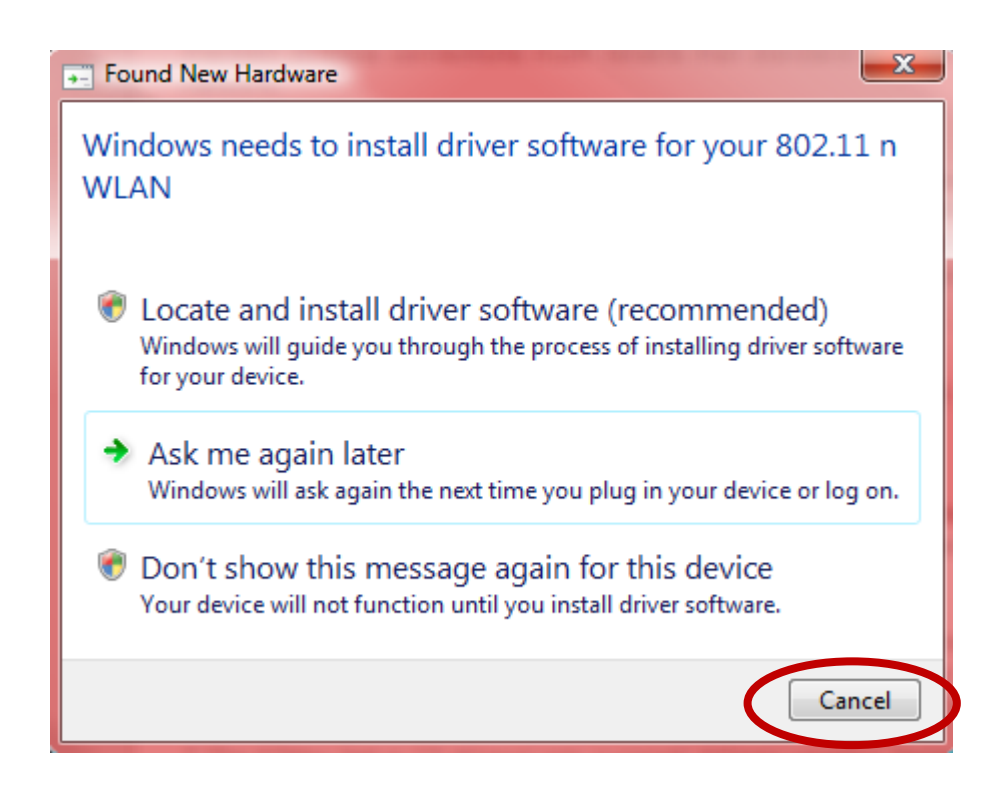

- **3.** Indsæt den vedlagte cd-rom i cd-drevet på din computer.
- **4.** For **Windows** brugere åbnes opsæ tningsguiden. For **Mac** brugere åbnes cd'ens "Mac" mappe. **Linux** drivere er også indeholdt i "Linux" mappen.

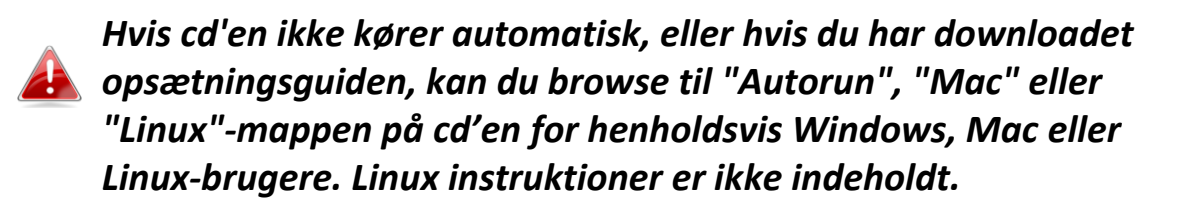

**5.** Følg venligst instruktionerne i det relevante kapitel til dit operativsystem.

## <span id="page-7-0"></span>*III. Windows*

#### <span id="page-7-1"></span>**III-1. Driverinstallation**

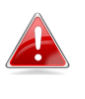

*Hvis cd'en ikke kører automatisk, skal du åbne "AutoRun" mappen og køre "Autorun.exe" filen for at starte opsæ tningsguiden.*

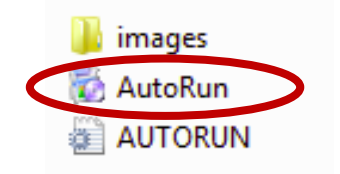

**1.** Klik på EW-7722UTn V2/EW-7612UAn V2 trådløs USB adapter for at fortsætte.

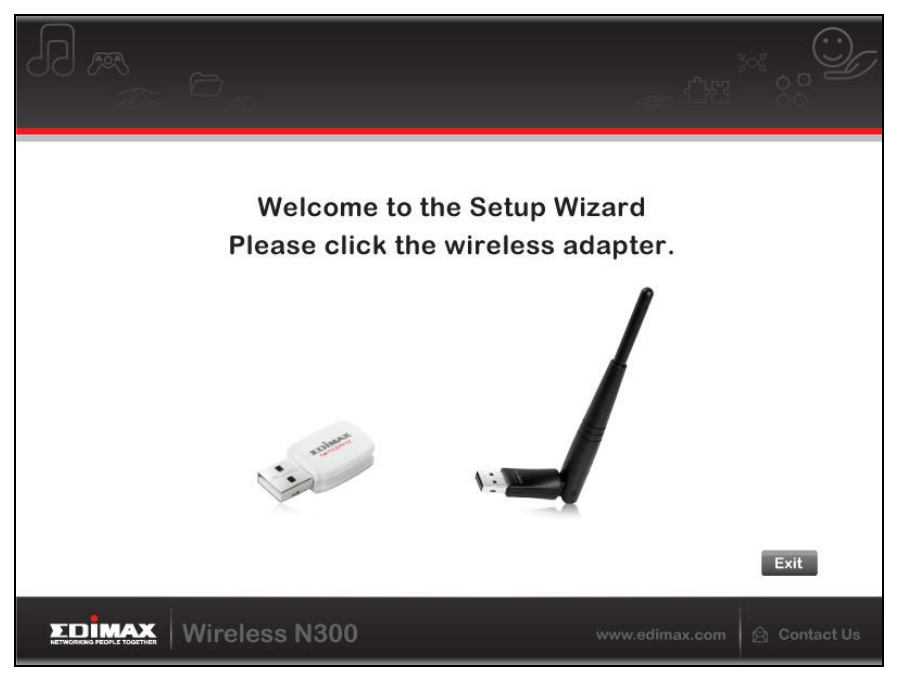

**2.** Klik på "Installér driver" for at installere driverne for din EW-7722UTn V2/EW-7612UAn V2.

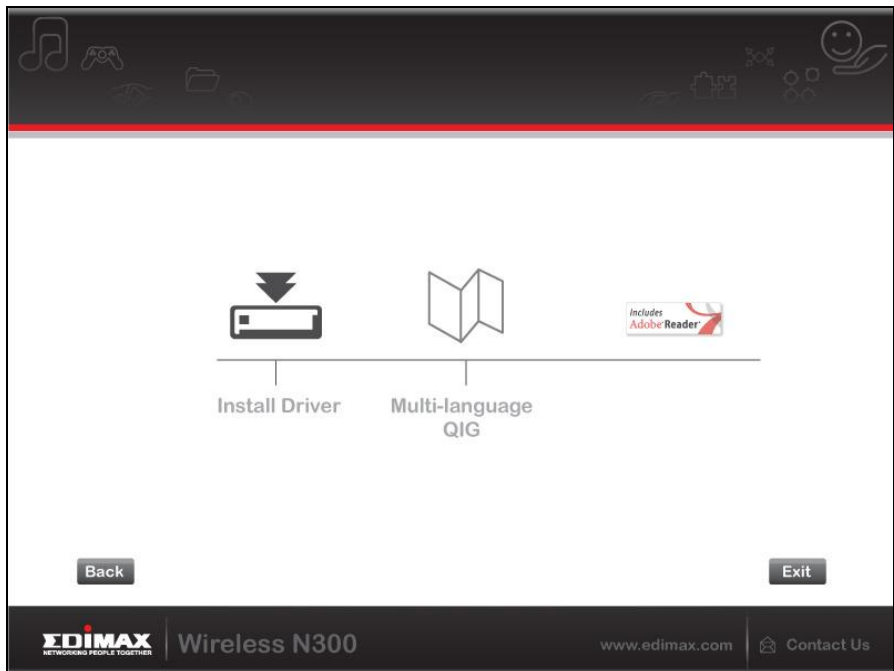

**3.**Vent venligst indtil opsætningsguiden er klar og klik dernæst på "Næste" for at fortsætte.

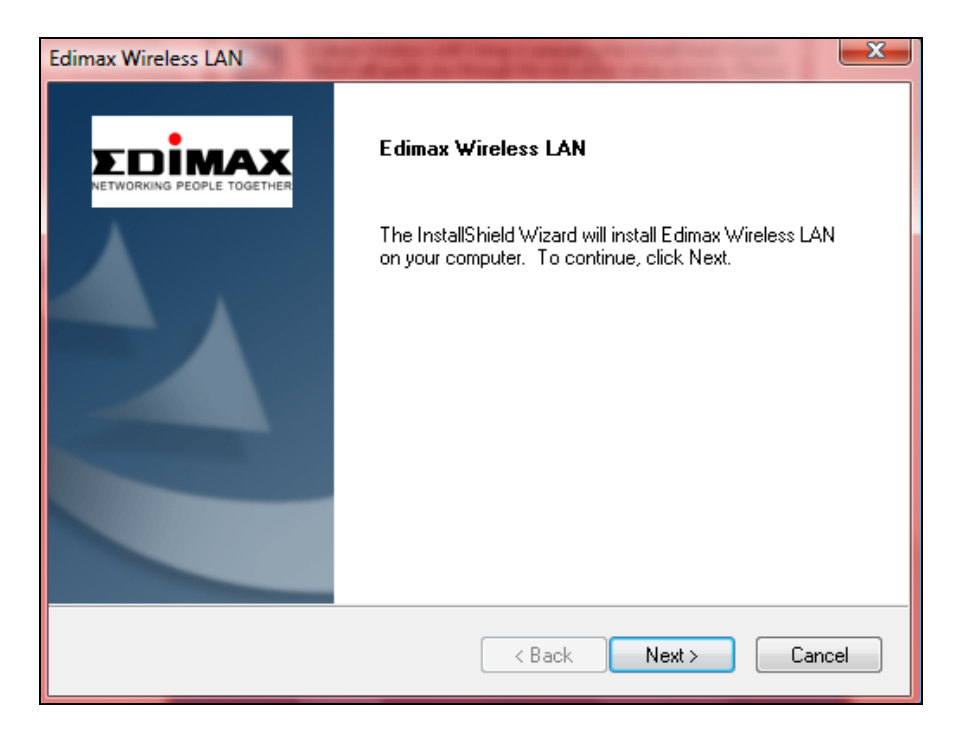

**4.** Vent venligst mens driveren installeres.

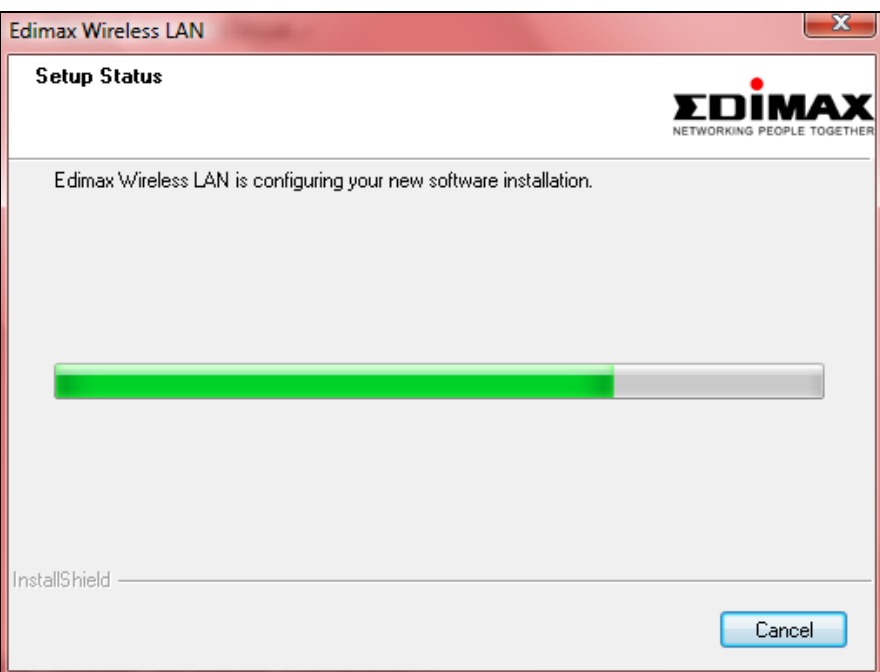

**5.** Du skal genstarte din computer, før du kan bruge den trådløse adapter. Når installationen er afsluttet, vil du blive bedt om at vælge, om du ønsker at genstarte din computer nu eller senere. Klik på "Afslut´" for at fortsætte.

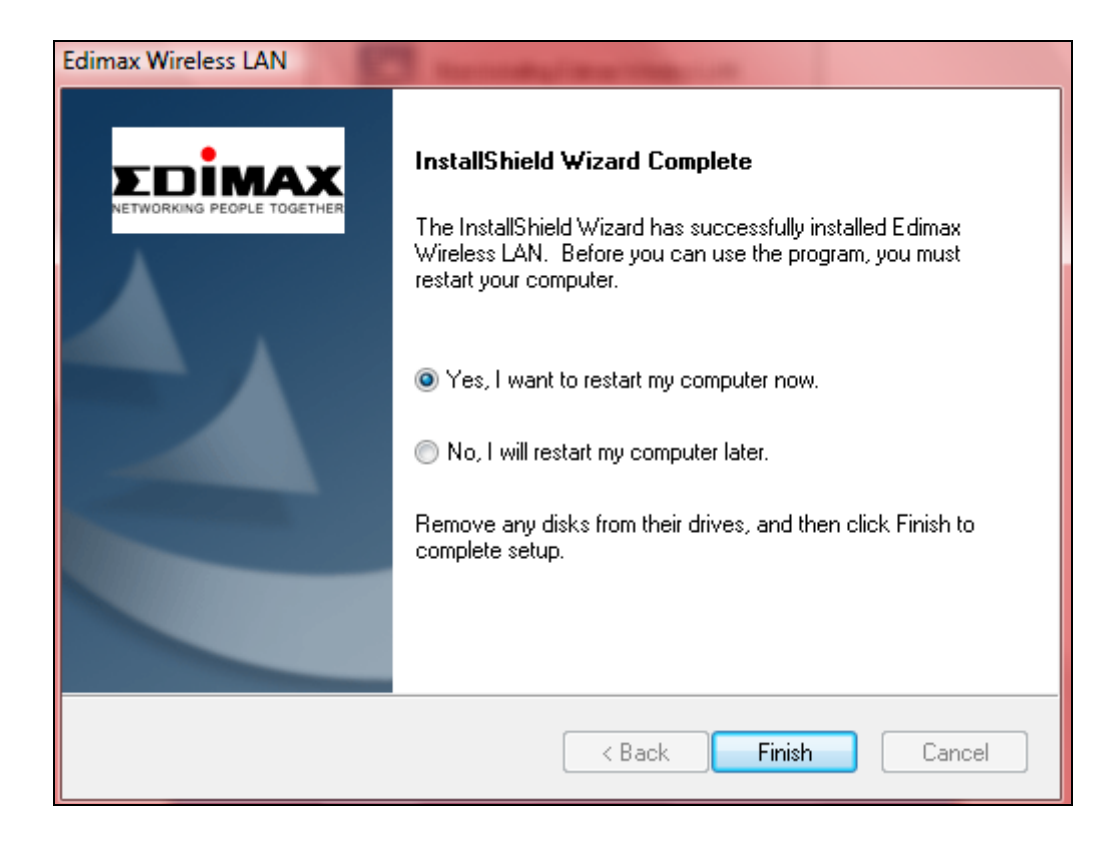

**6.** Klik på "Exit" for at lukke opsætningsguiden.

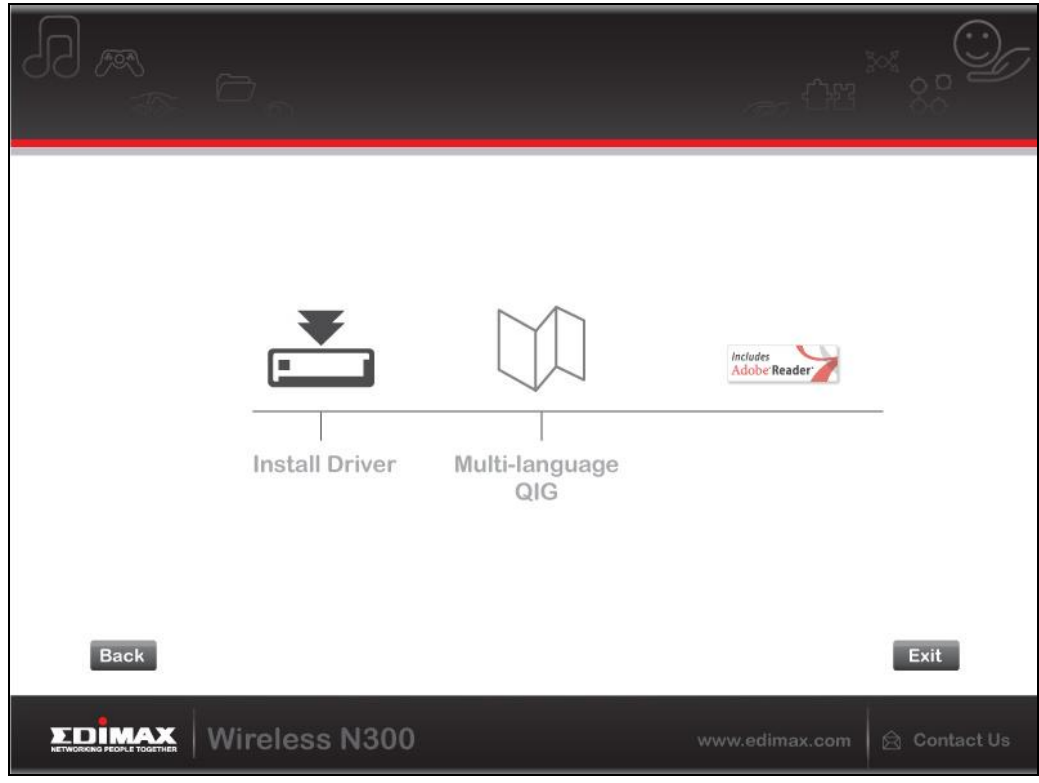

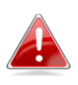

*En vejledning til hurtig installation på flere sprog findes også på cd-rommen. Du åbner den ved at klikke på "Flersproget QIG".*

- **7.**Når du genstarter computeren, vil din EW-7722UTn V2/EW-7612UAn V2 være installeret og vil være fuldt funktionel. Deaktivér venligst alle andre trådløse adaptere, som beskrevet i **V. Deaktivering af netværksadaptere.** Derefter kan Windows-brugere oprette en forbindelse til et tilgæ ngeligt wi-fi-netværk som sædvanligt. For vejledning til at gøre dette, se venligst VI. **Anvendelse af adapteren.**
- <span id="page-10-0"></span>**III-2. Afinstallation af driver**

## <span id="page-10-1"></span>**III-2-1. Windows XP/Vista/7**

## **1.** Gå til **Start > Programmer > Edimax trådløs LAN > Afinstallér**

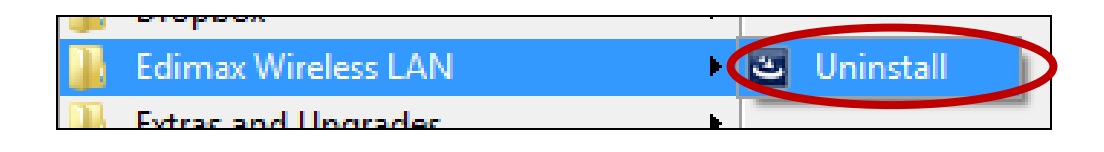

**2.** Følg instruktionerne på skærmen. En afinstallationsvejledning vil føre dig gennem processen.

#### <span id="page-10-2"></span>**III-2-2. Windows 8/8.1**

**1.** Højreklik et eller andet sted på "Start" skærmen og klik derefter på "Alle apps" symbolet i nederste højre hjørne.

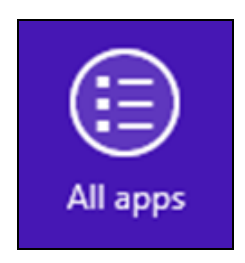

**2.** Find Edimax trådløs LAN kategori, vælg "Afinstallér" og følg vejledningerne på skærmen.

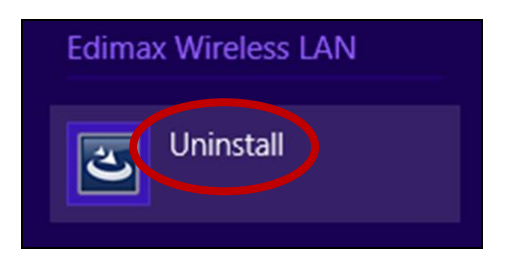

## <span id="page-11-0"></span>*IV. Mac OS*

#### <span id="page-11-1"></span>**IV-1. Driverinstallation**

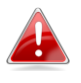

*Kontrollér at du væ lger den rigtige fil til din version af Mac OS. Du kontrollerer din version af Mac OS ved at klikke på Apple logoet i øverste venstre hjørne på din skærm og gå til "Om denne Mac".*

**1.** Åbn "Wlan\_11ac\_USB\_MacOS10…" mappen til din version af Mac OS X (10.4 - 10.9) og dobbeltklik på "Installer.pkg" filen for at åbne driverinstallationsvejledningen.

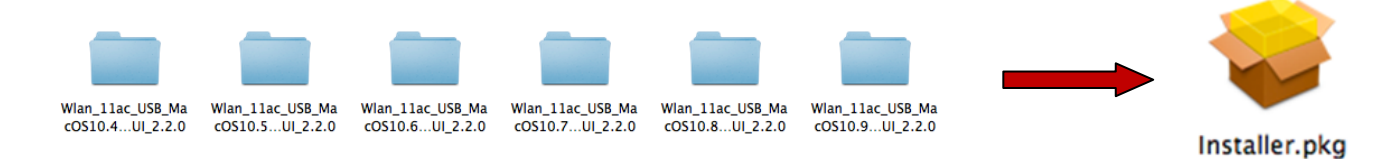

**2.** Klik på "Fortsæt" for at fortsætte til det næste trin.

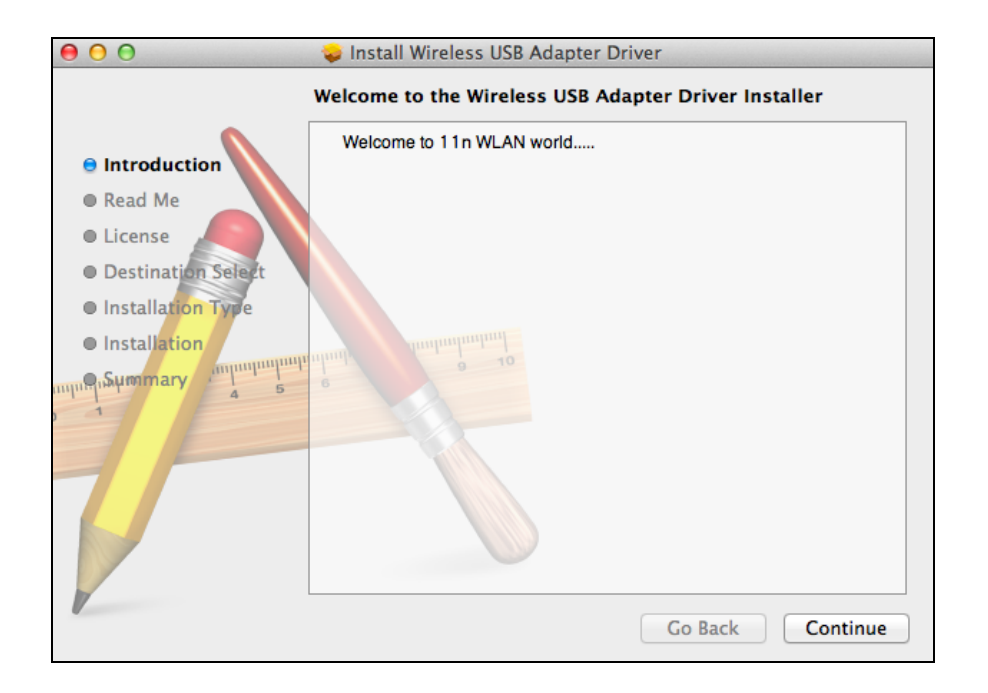

**3.** Den næste skærm viser vigtige oplysninger, venligst læs disse grundigt (efter driveren er installeret, skal du aktivere den trådløse adapter i "Systemindstillinger for  $\rightarrow$  netværk". Du kan klikke på "Print" eller "Gem" for at printe/gemme disse oplysninger, hvis du har brug for det, eller vejledningerne gentages i **trin.** 13) Klik på "Fortsæt" når du er klar til at fortsætte.

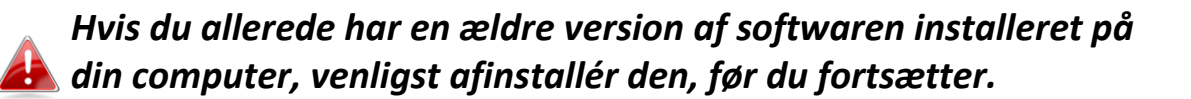

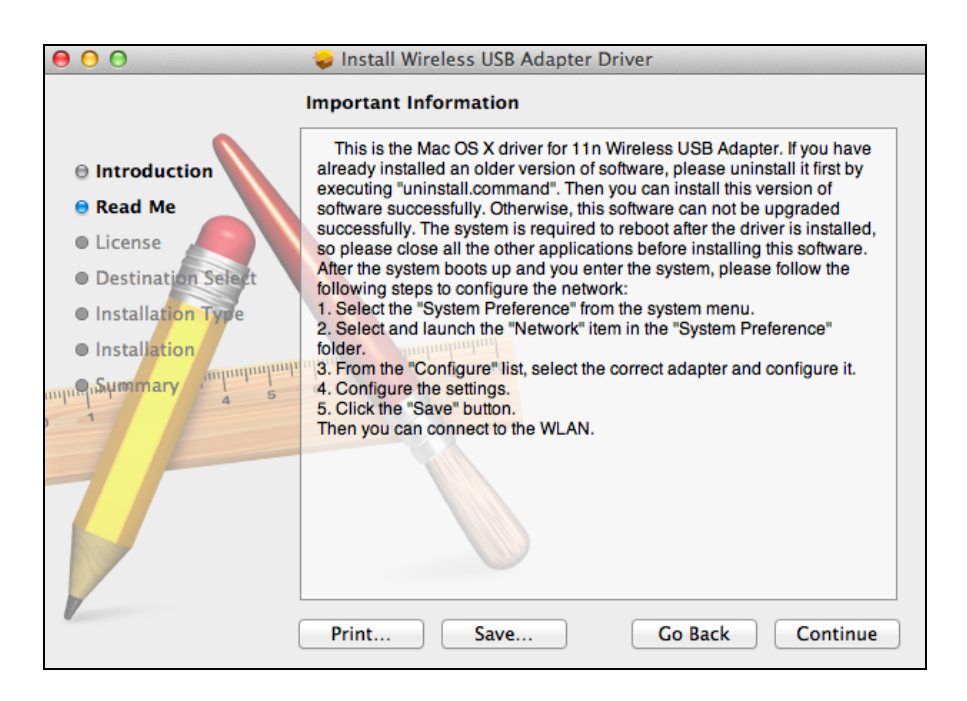

**4.** Vælg et sprog og klik på "Fortsæt" for at installere driveren.

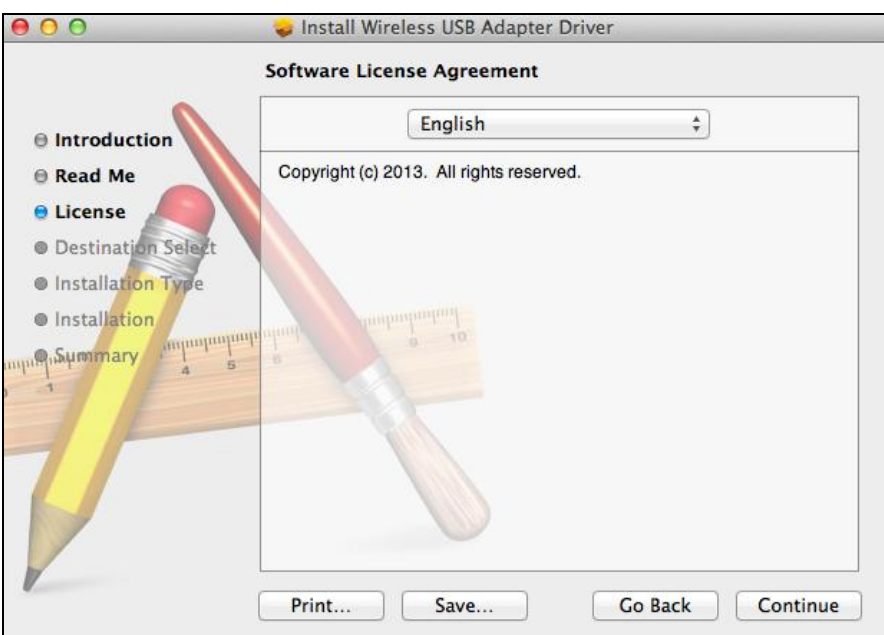

**5.**Du læser softwarelicensen ved at klikke på "Læs licenser" og derefter klikke på "Acceptér" for at bekræfte, at du accepterer betingelserne. Du skal acceptere betingelserne for at fortsætte med at installere softwaren.

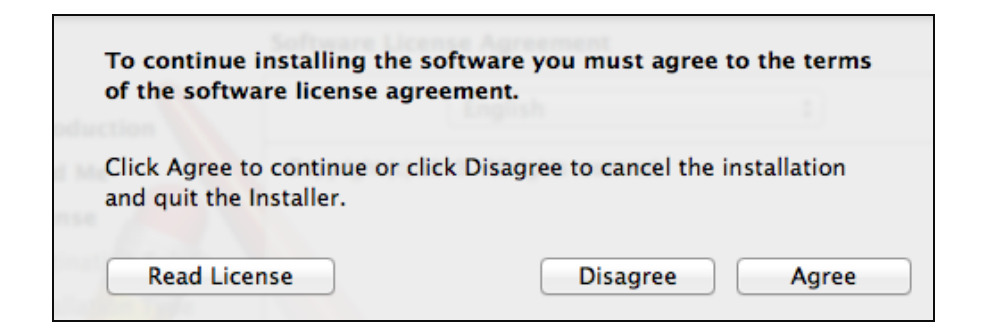

**6.**Klik på "Installér" for at installere driveren.

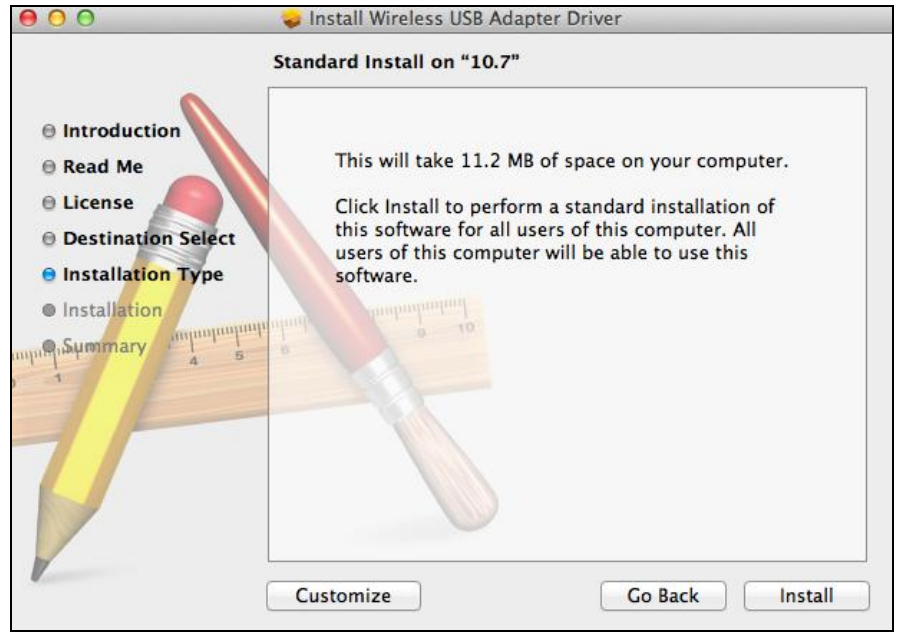

**7.** Du kan blive bedt om at indtaste din system- / administratoradgangskode, før installationen kan begynde. Indtast din adgangskode og klik på "Installér software".

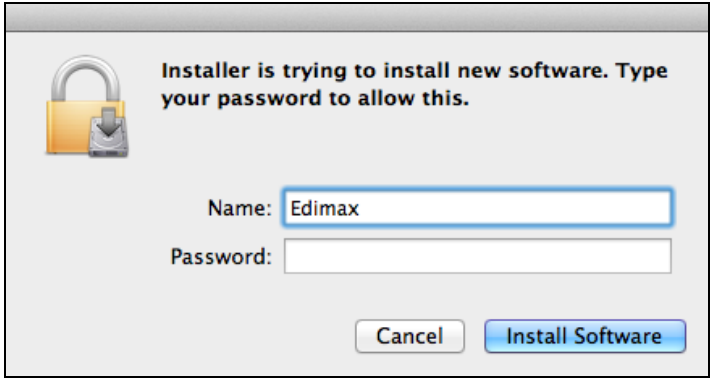

**8.** Du bliver bedt om at genstarte din computer, når installationen er afsluttet. Klik på "Fortsæt installation" for at fortsætte.

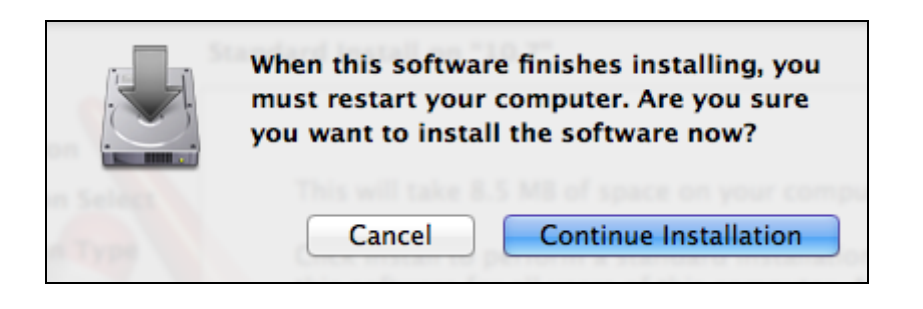

**9.** Vent venligst mens driveren installeres.

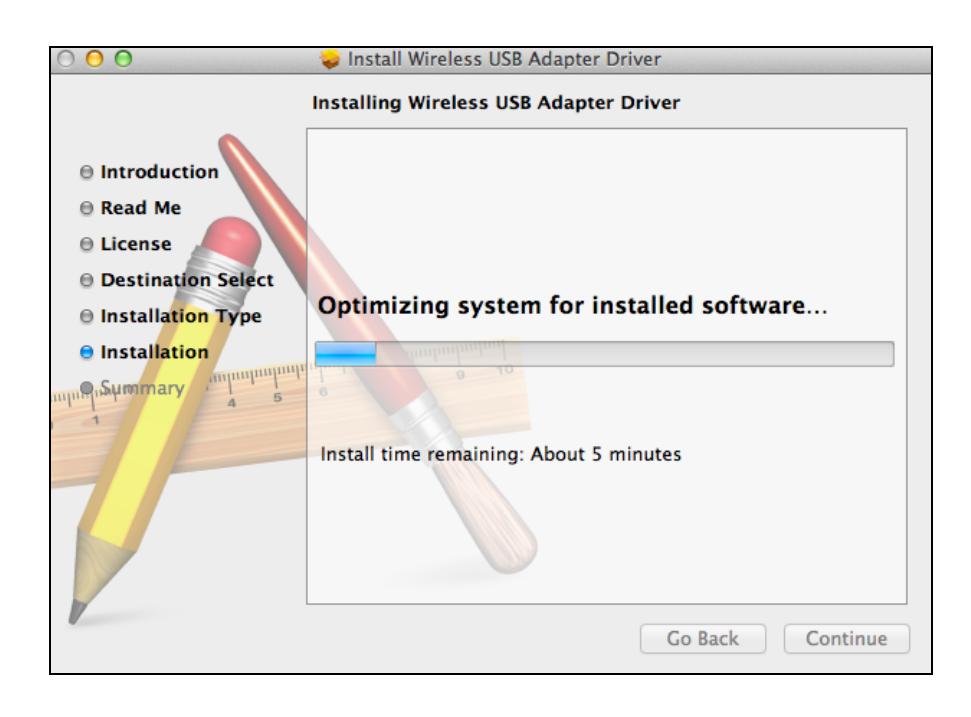

**10.** Når installationen er afsluttet, vil du se følgende skærmbillede, der informerer dig om, at "Installationen lykkedes". Klik på "Genstart" for at genstarte din computer.

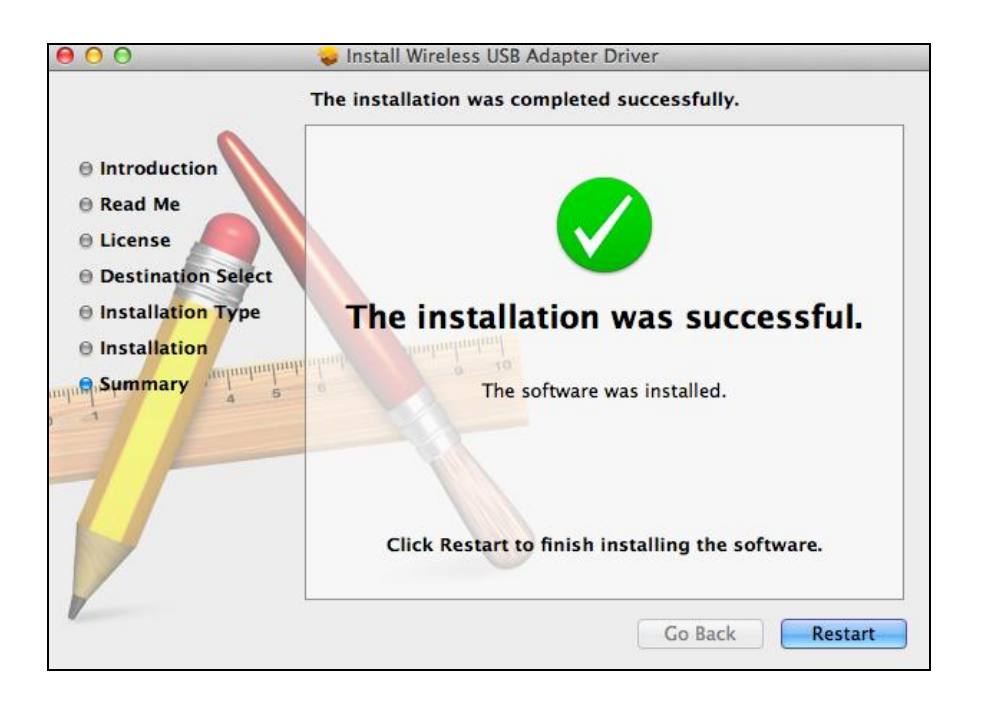

**11.** Når adapteren er tilsluttet til din computer (efter din system er genstartet) vil den trådløse enhed automatisk åbne. Men hvis du ser meddelelsen nedenfor, så er du nødt til at aktivere adapteren i "Systemindstillinger for  $\rightarrow$  netværk", som tidligere nævnt i **IV-1. Driverinstallation** Trin 3.

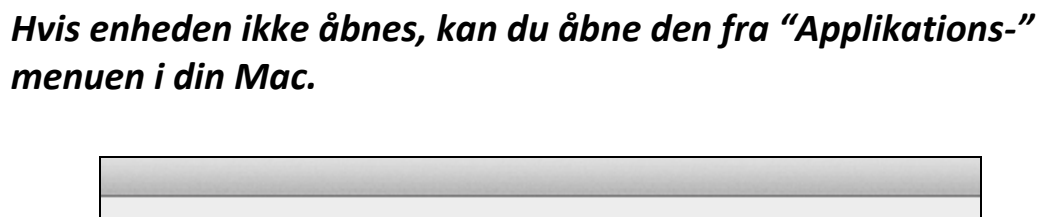

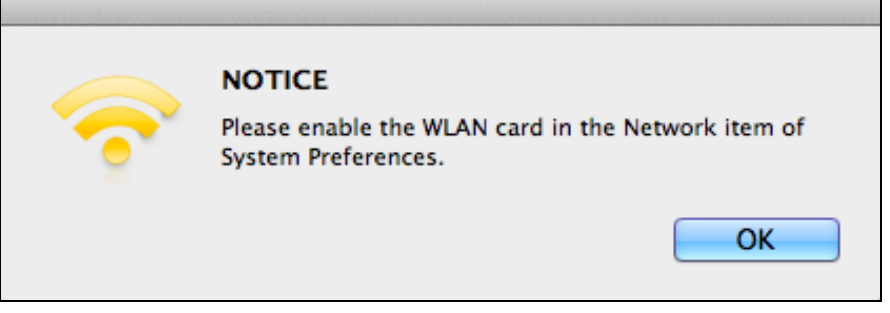

**12.** Gå til "Systemindstillinger for  $\rightarrow$  netværk" og et pop up vindue vil vise, at en ny brugerflade er blevet registreret. Klik på "OK" for at lukke vinduet og klik derefter på "Anvend" i nederste højre hjørne af "Netvæ rks-" panelet.

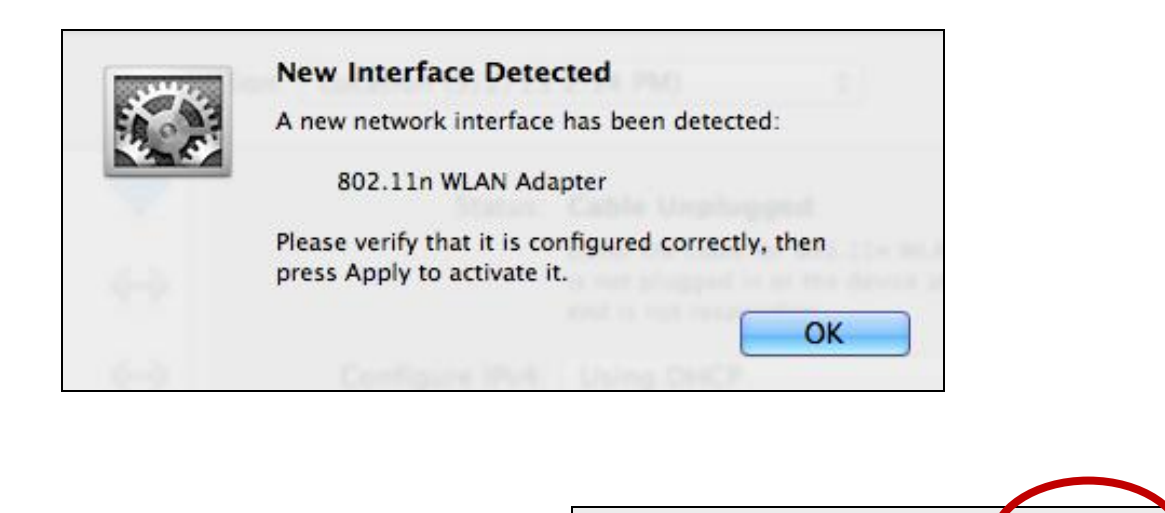

Assist me...

Revert

Apply

**13.** Deaktivér dernæ st venligst alle andre trådløse adaptere, som beskrevet i **V. Deaktivering af netvæ rksadaptere.** Derefter kan Mac-brugere oprette forbindelse til et wi-fi-netværk ved hjælp af den medfølgende enheds software. For vejledning til at gøre dette, se venligst **VI. Anvendelse af adapteren.**

### <span id="page-16-0"></span>**IV-2. Afinstallation af driver**

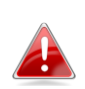

*Kontrollér at du væ lger den rigtige mappe til din version af Mac OS. Du kontrollerer din version af Mac OS ved at klikke på Apple logoet i øverste venstre hjørne på din skærm og gå til "Om denne Mac".*

**1.**Åbn "Wlan\_11ac\_USB\_MacOS10…" mappen til din version af Mac OS X (10.4 - 10.9).

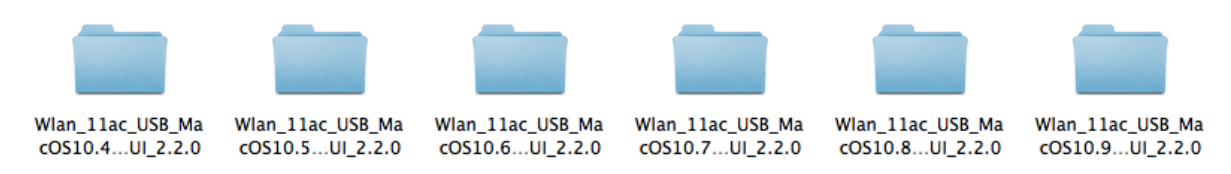

**2.** Dobbeltklik på "Uninstall.command" filen og følg vejledningerne på skæ rmen.

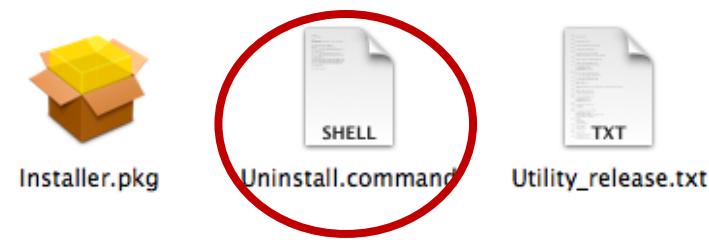

## <span id="page-17-0"></span>*V.Deaktivering af netvæ rksadaptere*

For at sikre, at din trådløse USB adapter kan fungere korrekt, anbefales det, at du deaktiverer alle andre eksisterende trådløse netværksadaptere, der er installeret på din computer. Hvis du er usikker på, hvordan du gør det, kan du kigge i brugermanualen for din computer eller følge vejledningen nedenfor.

#### <span id="page-17-1"></span>**V-1. Windows XP**

Gå til **Start > Kontrolpanel > Netvæ rkstilslutninger.** Højreklik på din trådløse adapter og vælg derefter "**Deaktivér"**.

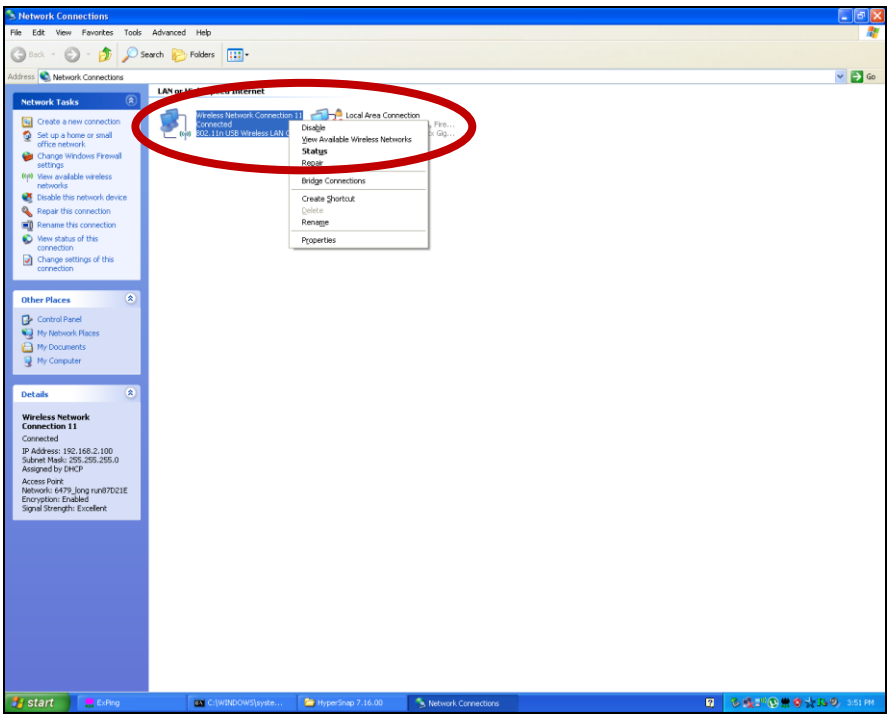

#### <span id="page-18-0"></span>**V-2. Windows Vista**

Gå til **Start > Kontrolpanel**. Klik på **Se netvæ rksstatus og opgaver > Se status** og klik på **Deaktivér**.

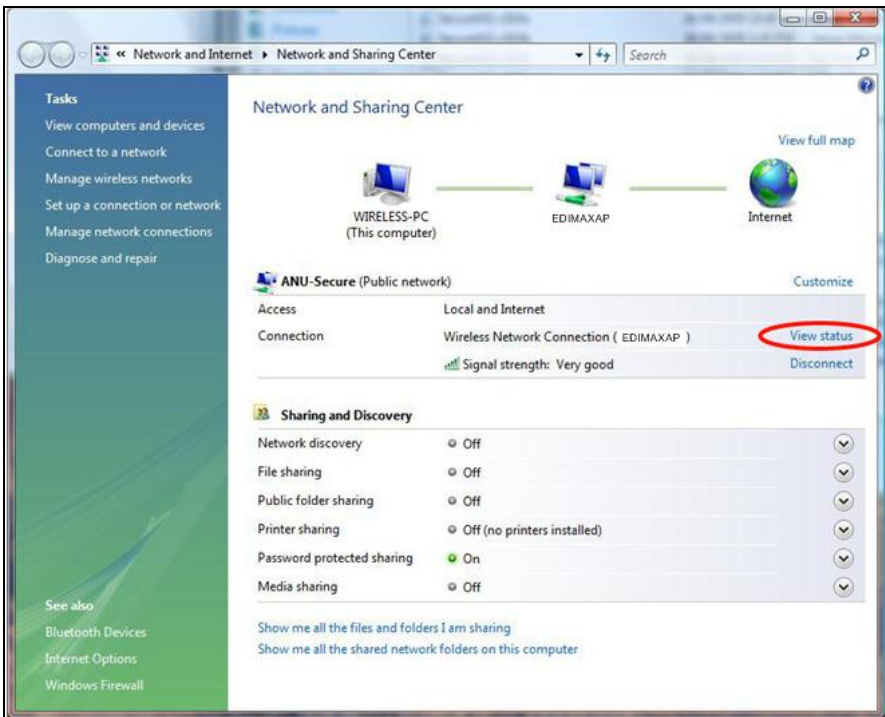

#### <span id="page-18-1"></span>**V-3. Windows 7**

Gå til **Start > Kontrolpanel**. Klik på **Se netvæ rksstatus og opgaver > Trådløs netvæ rkstilslutning** og klik på **Deaktivér.**

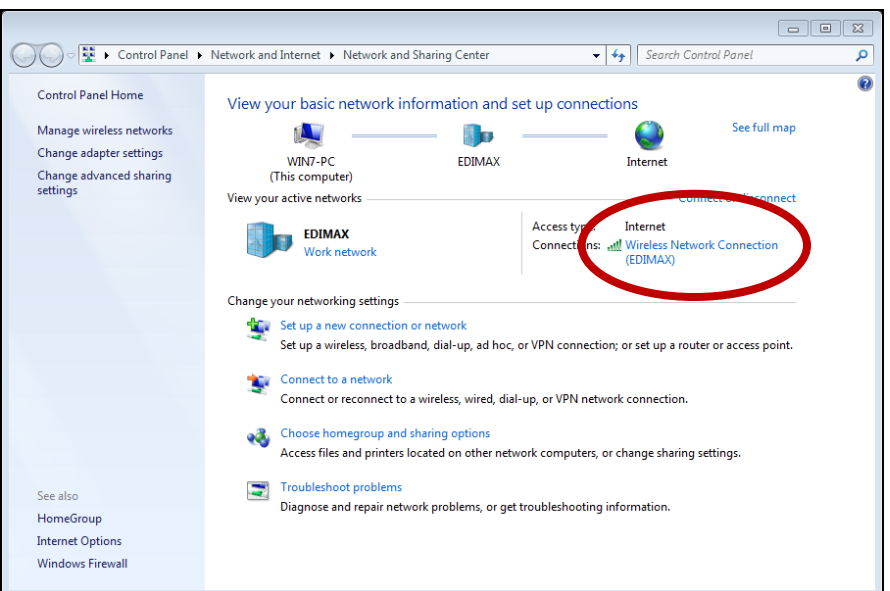

#### <span id="page-19-0"></span>**V-4. Windows 8/8.1**

- **1.** Skift til desktop-funktionen ved at klikke på markøren i nederste venstre hjørne af Windows 8/8.1 Startskæ rm. Gå derefter til **File Explorer >** (højreklik) **Netvæ rk > Egenskaber > Æ ndre adapterindstillinger.**
- **2.** Højreklik på din trådløse adapter og vælg derefter "**Deaktivér**".

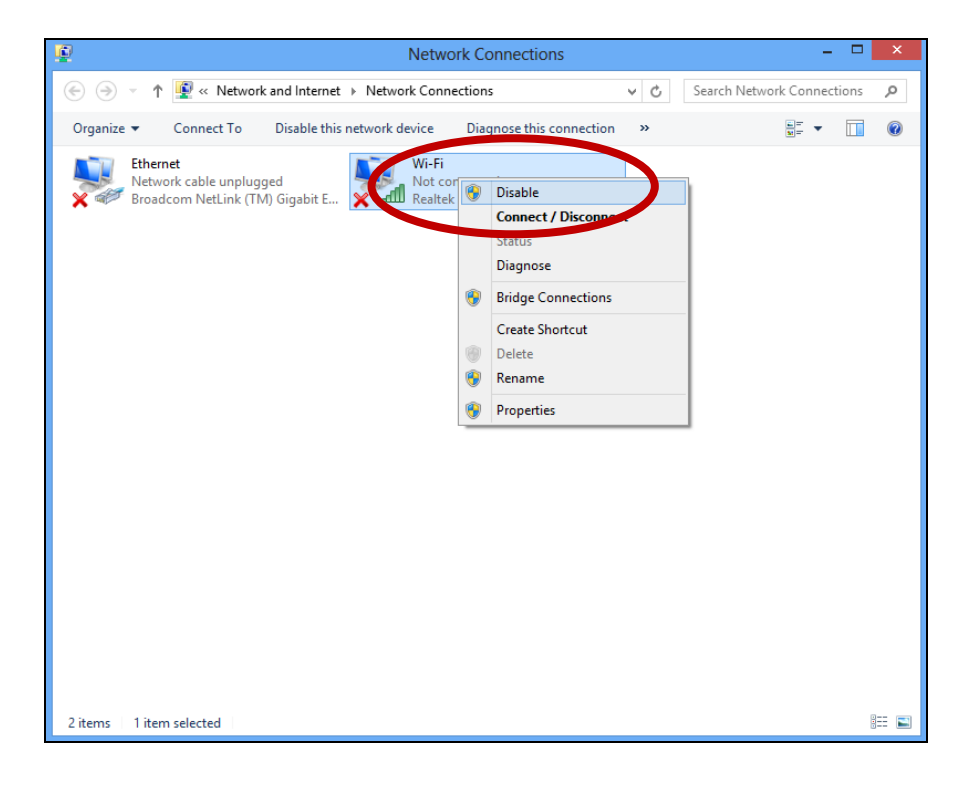

- <span id="page-20-0"></span>**V-5. Mac**
- 1. Vælg "Systemindstillinger" fra dock.
- **2.** I "Systemindstillinger", vælg "Netværk".

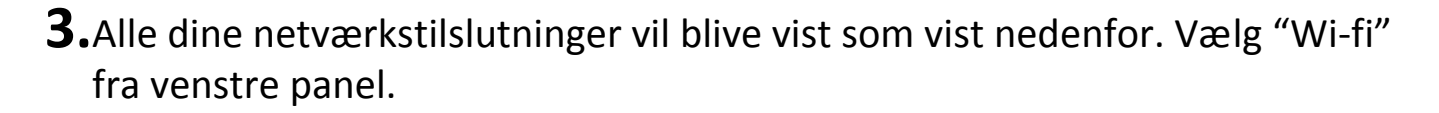

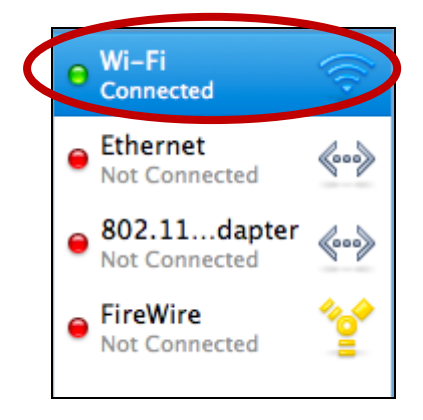

**4.** Klik på "Slå Wi-fi" fra på hovedpanelet.

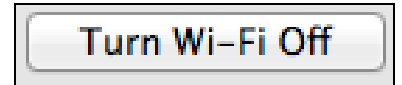

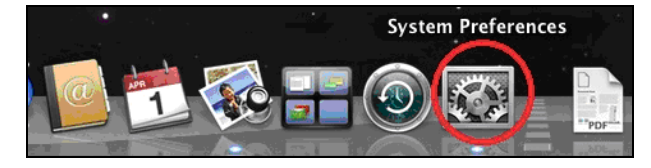

Ø

QuickTime

◈

Sharing

**Internet & Network** 

Network

MobileMe

# <span id="page-21-0"></span>*VI. Anvendelse af adapteren*

Når du har installeret driveren og om nødvendigt deaktiveret andre trådløse adaptere (se **V. Deaktivering af netvæ rksadaptere**), kan Windows-brugere at oprette forbindelse til et wi-fi-netværk som sædvanligt (se nedenfor). Mac brugere skal oprette forbindelse til et wi-fi-netværk ved hjælp af den medfølgende enheds software, som beskrevet i **VI-2. Mac**

#### <span id="page-21-1"></span>**VI-1. Windows**

Nedenfor er et eksempel på, hvordan du tilslutter ved hjælp af Windows Vista - den proces kan variere en smule for andre versioner af Windows.

1. Klik på symbolet for netværk (eksempler nedenfor) i systembakken og vælg "Opret forbindelse til et netværk".

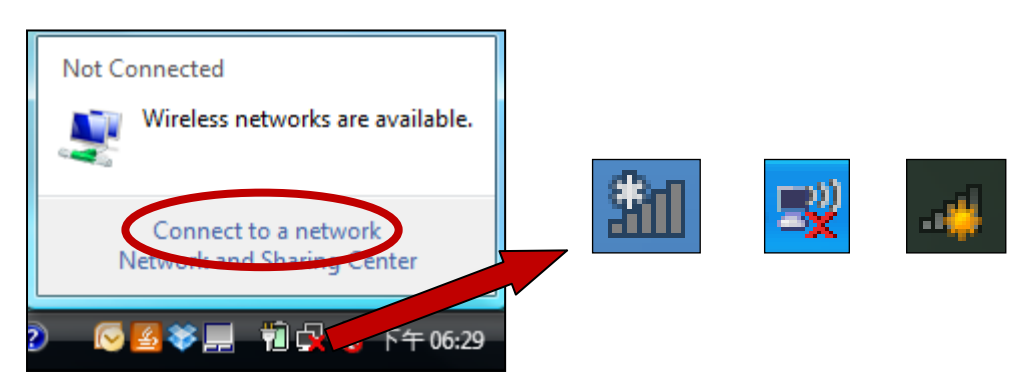

**2.** Søg efter SSID til dit wi-fi-netværk og klik derefter på "Tilslut". Hvis du indstillede en adgangskode til netværket, vil du derefter blive bedt om at indtaste den.

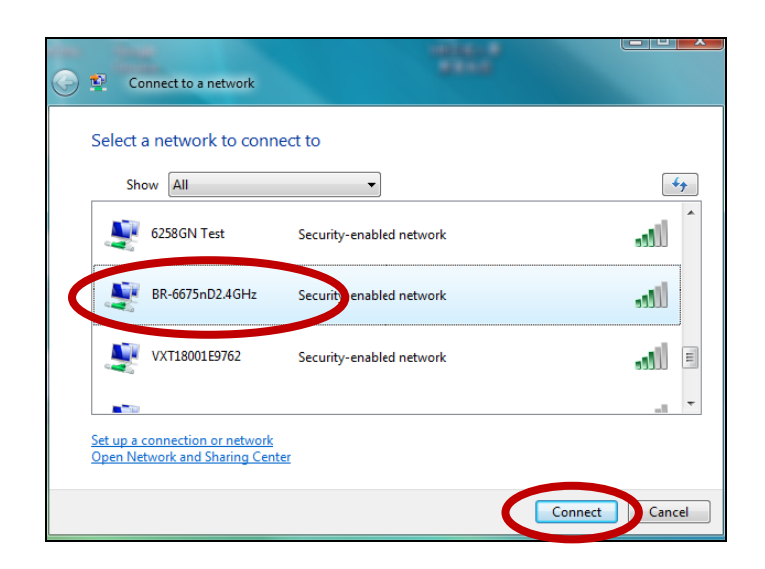

**3.** Efter korrekt indtastning af din adgangskode, vil du blive forbundet til dit wi-fi-netværk.

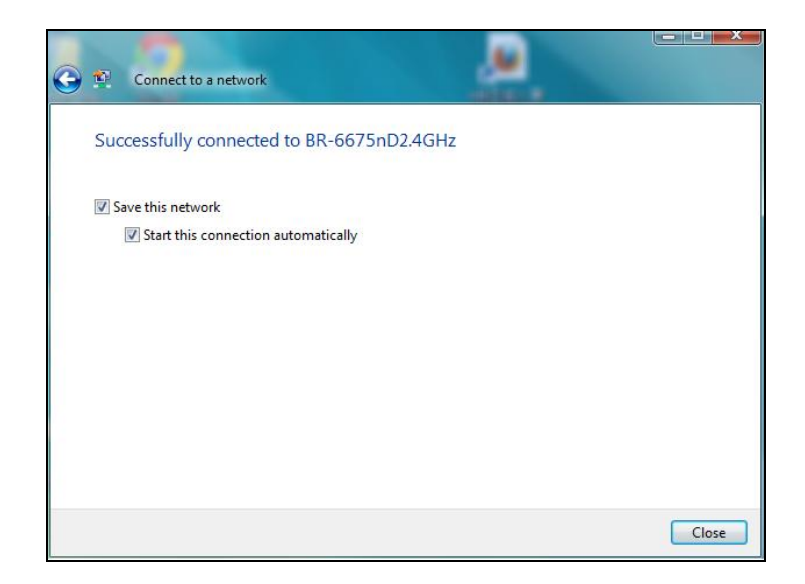

#### <span id="page-23-0"></span>**VI-2.** Mac Tilslutning til et wi-fi netværk

**1.** Den trådløse enhed vil åbne automatisk, når adapteren er tilsluttet til din computer.

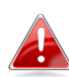

### *Hvis enheden ikke åbnes, kan du åbne den fra "Applikations-" menuen i din Mac.*

2. Klik på fanen "Tilgængeligt netværk" i den trådløse enhed. Vælg det wi-fi netværk, du vil tilsluttes til og klik på "Tilslut".

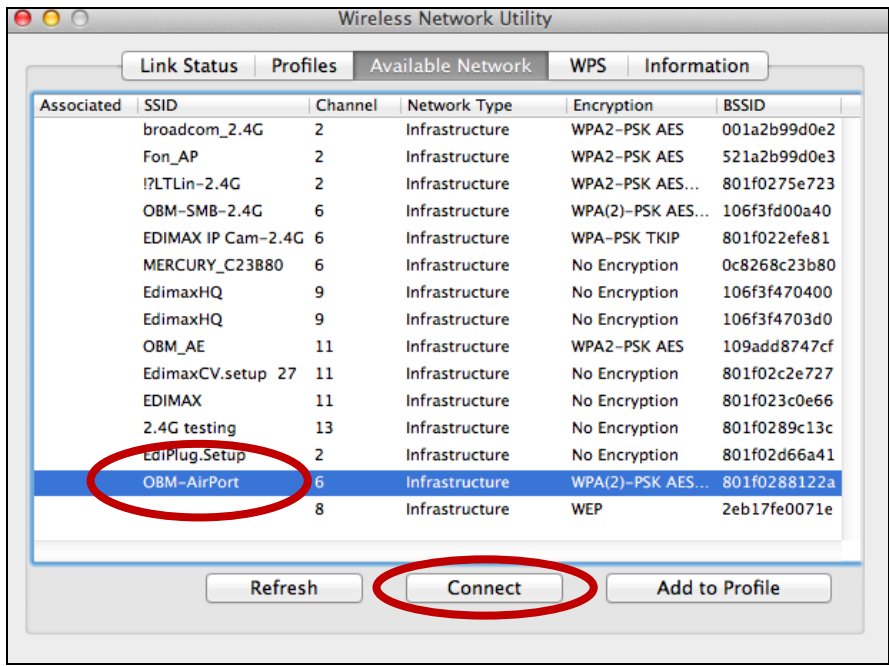

**3.** Indtast adgangskoden (netværksnøgle) til wi-fi-netværket, bekræft igen adgangskoden (netvæ rksnøglen) og klik på "OK".

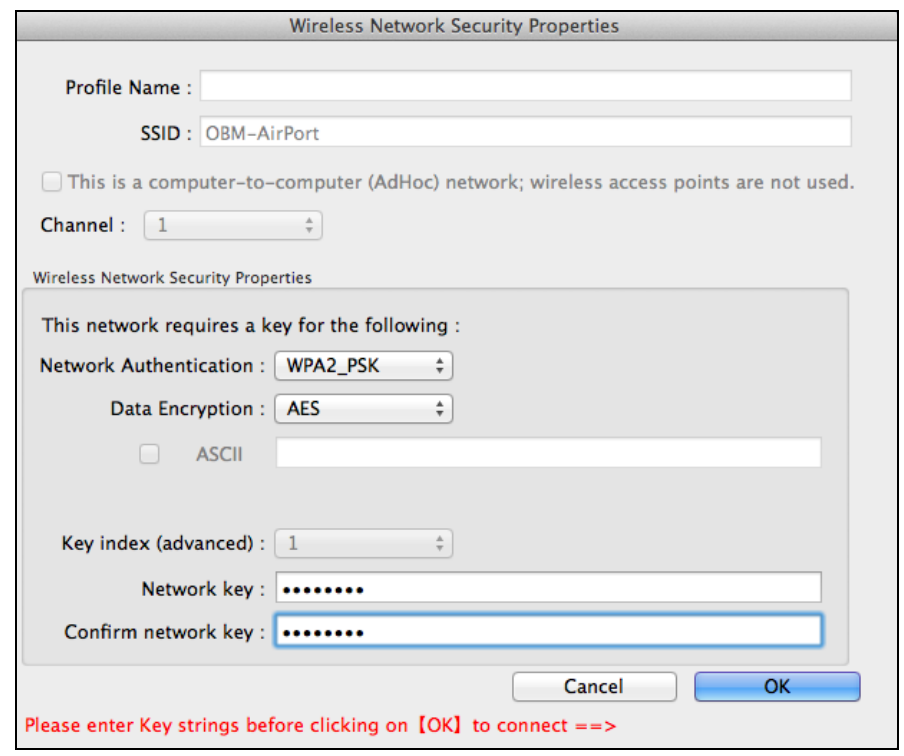

**4.** Efter indtastning af din adgangskode, vil du blive forbundet til dit wi-fi-netvæ rk. En oversigt over forbindelserne vil blive vist på "Linkstatus" siden som vist nedenfor.

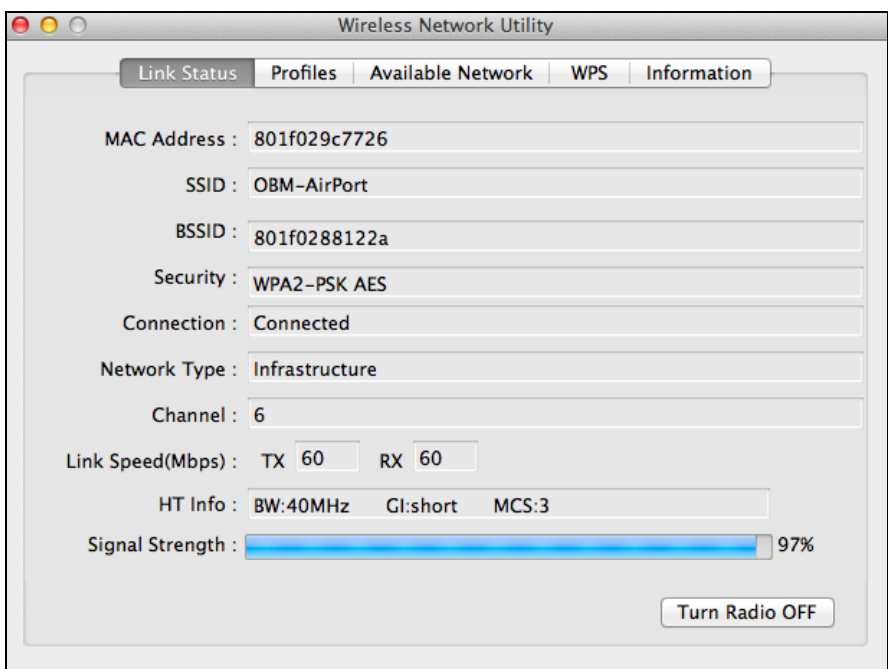

#### <span id="page-25-0"></span>**VI-3. Mac Trådløs enhed**

Den trådløse enhed tilbyder funktioner til at overvåge og konfigurere din tilslutning. Navigér den trådløse enhed ved hjælp af menuen øverst på tværs af vinduet.

#### <span id="page-25-1"></span>**VI-3-1. Link-status**

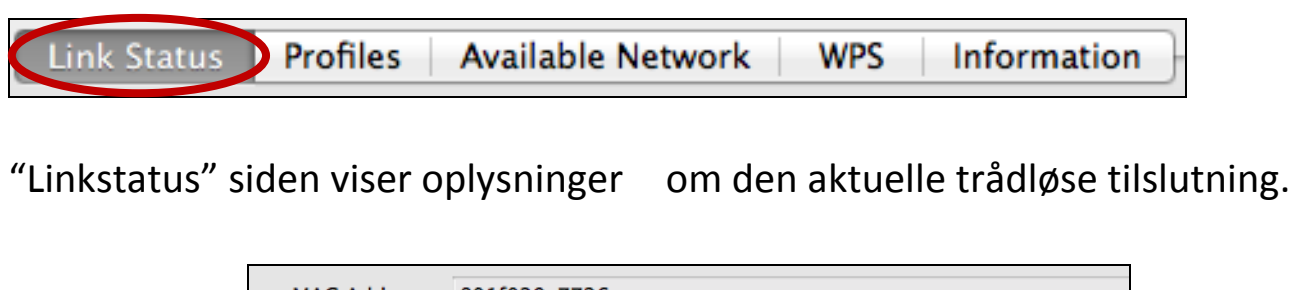

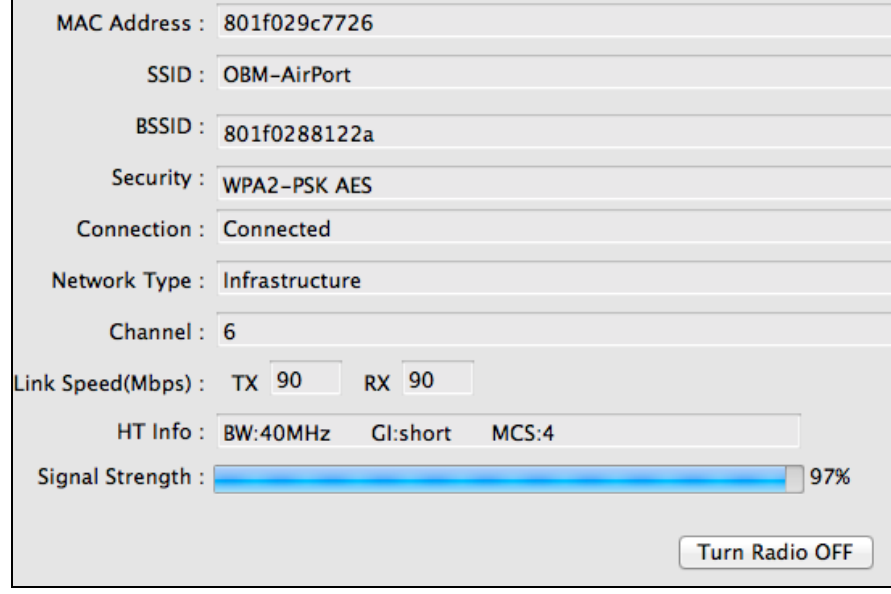

## **Slå radioen FRA** Slå adapterens trådløse radio fra.

#### <span id="page-26-0"></span>**VI-3-2. Profiler**

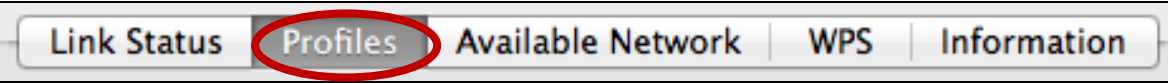

Skærmbilledet med "Profiler" giver dig mulighed for at gemme forskellige wi-fi tilslutningsindstillinger som "Profiler". Eksisterende profiler er oplistet i "Profillisten".

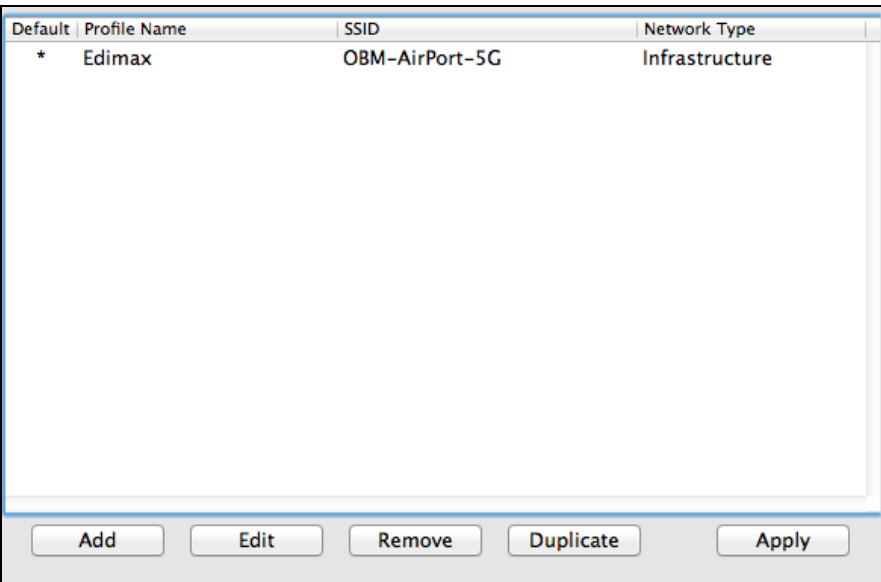

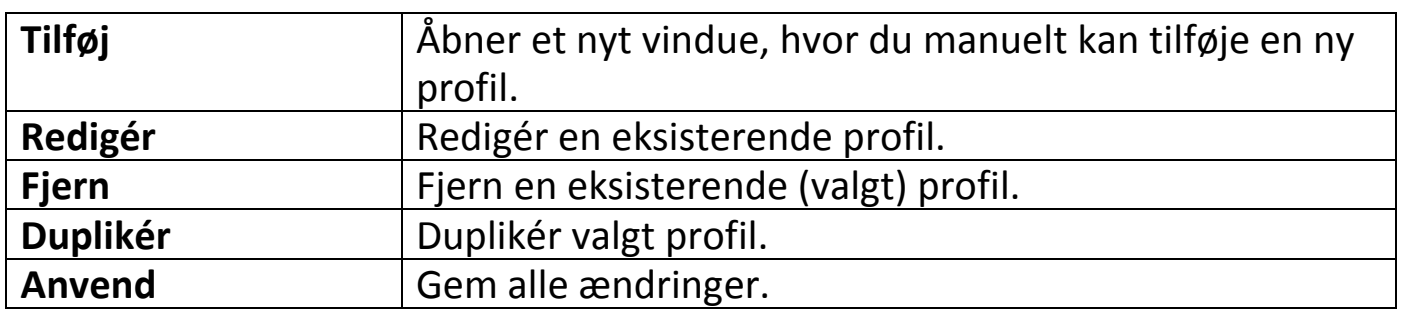

## **Tilføj en profil**

Når du vælger "Tilføj", åbnes et nyt vindue. Indtast et profilnavn og SSID sammen med sikkerhedsinformationer og klik på "OK".

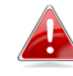

*Du kan også tilføje en ny profil fra skærmbilledet "Tilgængelige netværk".*

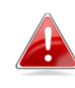

*AdHoc netvæ rk understøttes også - markér feltet "Dette er et computer-til-computer (AdHoc netvæ rk) ..." og væ lg en kanal.*

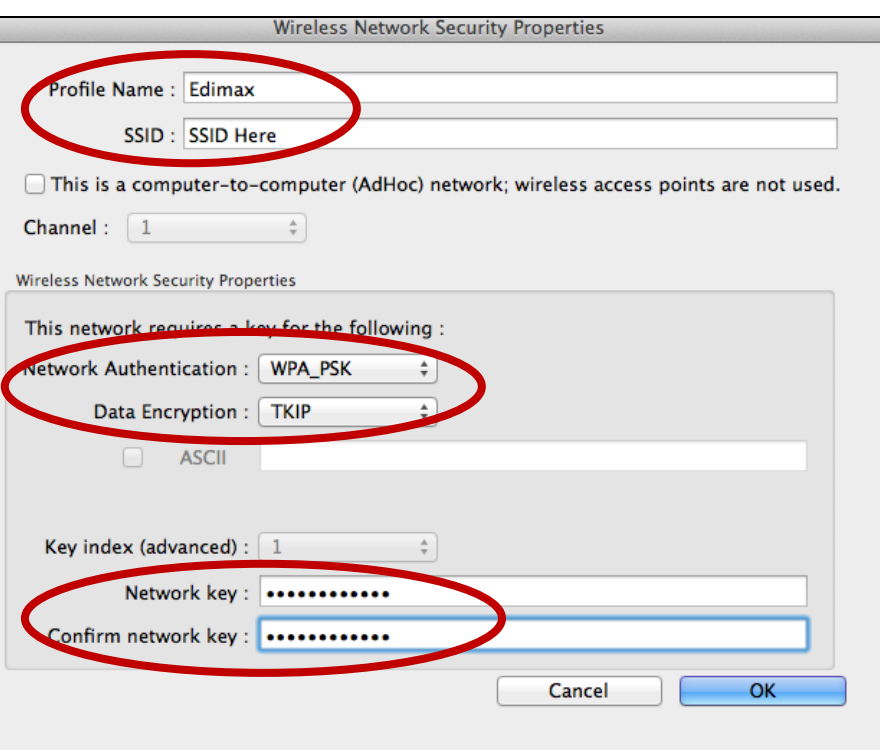

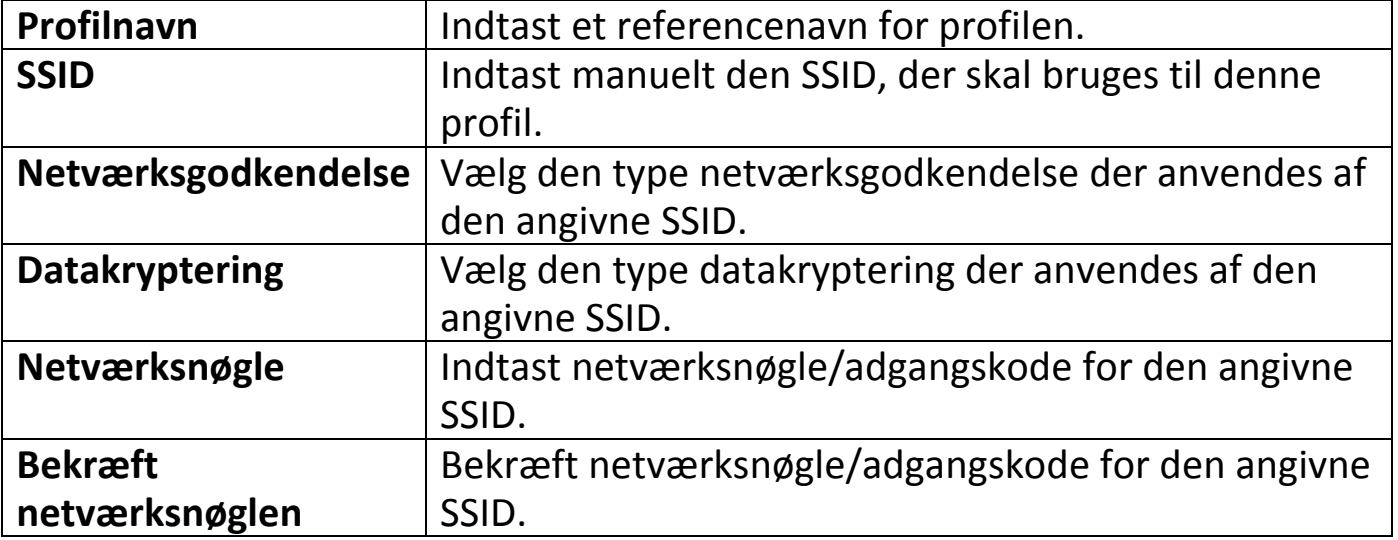

## <span id="page-28-0"></span>**VI-3-3. Tilgængeligt netværk**

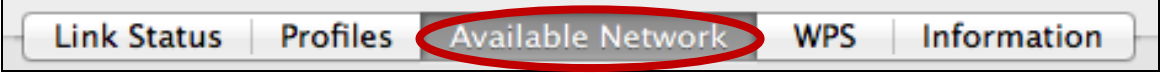

Skærmbilledet "Tilgængeligt netværk" viser en liste over alle tilgængelige wi-fi netvæ rk inden for et område sammen med forskellige informationskategorier om hvert netværk.

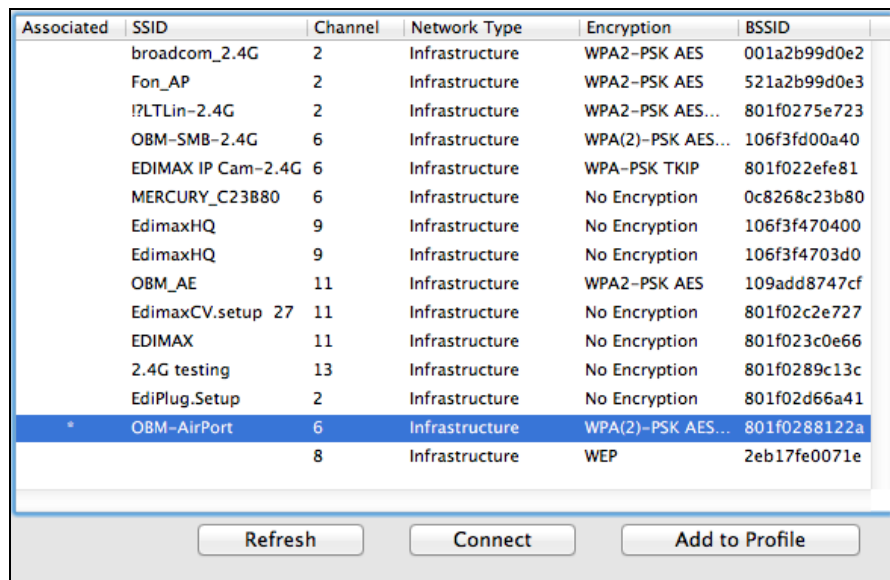

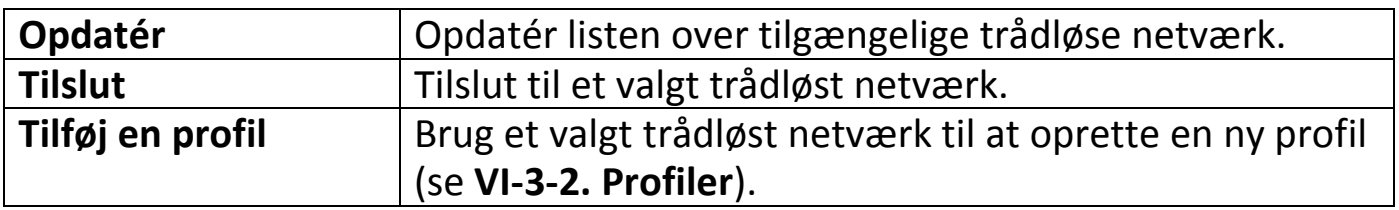

#### <span id="page-29-0"></span>**VI-3-4. WPS**

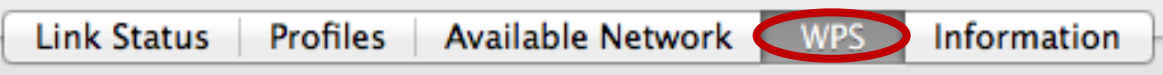

Wi-fi beskyttet opsætning er en enkel, alternativ måde på at etablere tilslutninger mellem WPS kompatible enheder. Det meste af den trådløse router- og adgangspunktfunktion er udstyret med en indbygget WPS knap, som aktiverer WPS på den pågæ ldende enhed. Når WPS er aktiveret på den rigtige måde og på det rigtige tidspunkt for to kompatible enheder, vil de automatisk blive tilsluttet til hinanden.

WPS kan også aktiveres via en anordnings web brugergræ nseflade, som har samme effekt som fysisk tryk på WPS-knappen (kendt som PBC eller "trykknap-konfiguration").

PIN kode WPS er en yderligere variation af WPS, som kan aktiveres fra en enheds webbrugergræ nseflade og omfatter brug af en PIN-kode mellem de to enheder til identifikation og verifikation.

"WPS" siden viser oplysninger om trådløs beskyttet opsætning (WPS) herunder en liste over tilgængelige WPS routere eller adgangspunkter. Instruktioner til at oprette PBC WPS og pinkode WPS nævnes nedenfor, efterfulgt af en beskrivelse af hvert punkt på denne side:

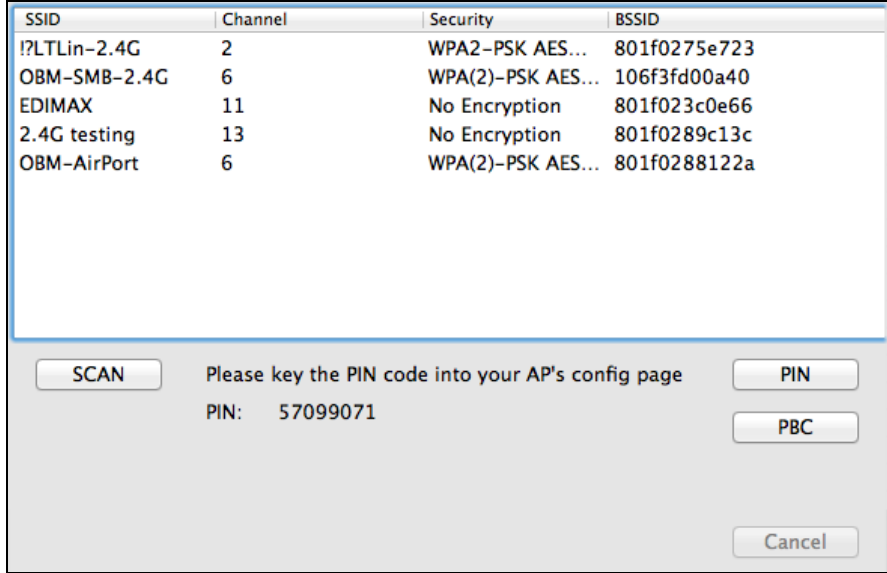

## <span id="page-30-0"></span>**PBC: Konfiguration af trykknap**

W-7811Un er ikke udstyret med en fysisk WPS knap, men PBC WPS kan udføres fra denne side ved at følge nedenstående trin:

**1.** Tryk på WPS-knappen på din **trådløse router/adgangspunkt** for den korrekte periode til at aktivere WPS.

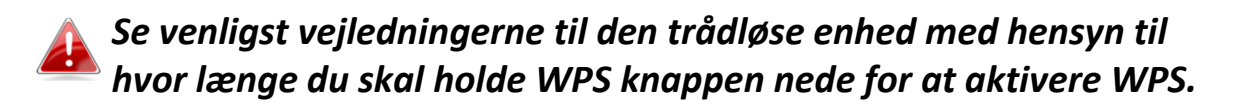

**2. Klik inden for to minutter** på "PBC" knappen i nederste venstre hjørne af "WPS" siden. Den trådløse adapter vil oprette en tilslutning til dine trådløse router/adgangspunkt.

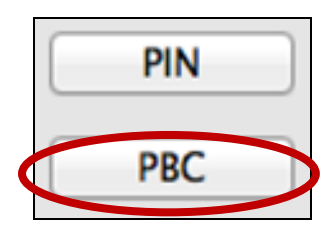

### <span id="page-30-1"></span>**PIN kode WPS**

PIN kode WPS omfatter ekstra brug af en PIN kode mellem enhederne. Denne er nyttig til identifikations- og verifikationsformål i overfyldte trådløse miljøer med flere routere/adgangspunkter/trådløse enheder.

**1.** Den trådløse adapters PIN-kode er angivet nederst i midten af "WPS" siden ud for "PIN". Gå til din trådløse router/adgangspunkts webbrugergræ nseflade og indtast den trådløse adapters PIN kode på den korrekte placering og aktivér PIN-kodens WPS til din trådløse router/adapter.

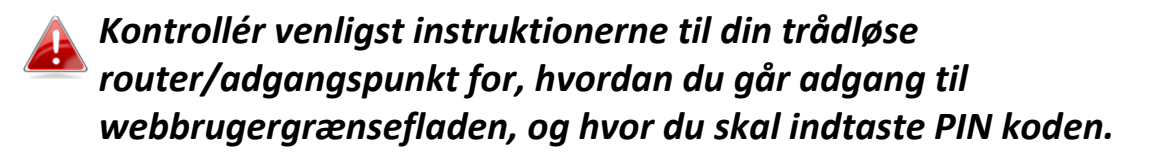

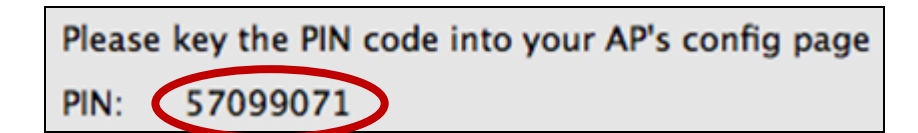

**2. Væ lg inden for to minutter** din trådløse/router/adgangspunkt fra "SSID" listen som vist nedenfor og klik derefter på "PIN" knappen i nederste venstre hjørne af "WPS" siden. Den trådløse adapter vil oprette en tilslutning til dine trådløse router/adgangspunkt.

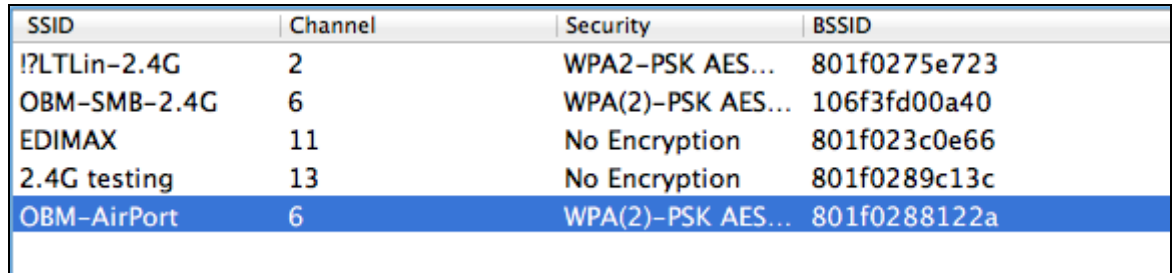

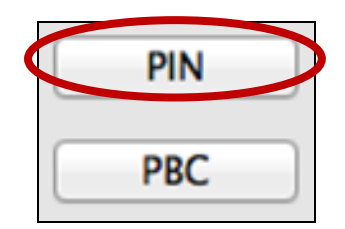

Nedenfor findes en generel beskrivelse af emner på "WPS" siden:

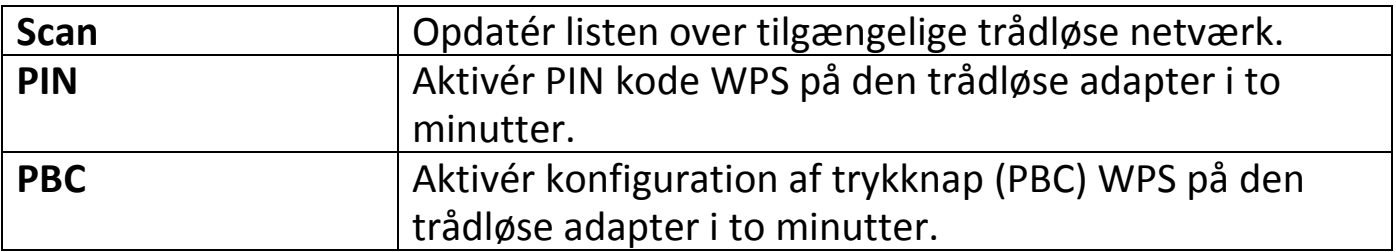

#### <span id="page-32-0"></span>**VI-3-5. Information**

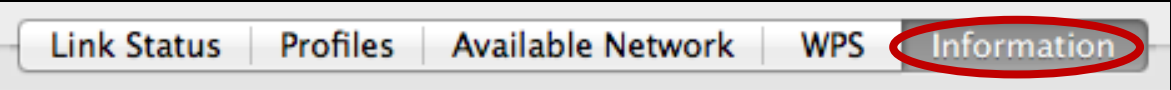

Skærmbilledet "Information" viser forskellige oplysninger som f.eks. trådløs enhedsversion og driverversion.

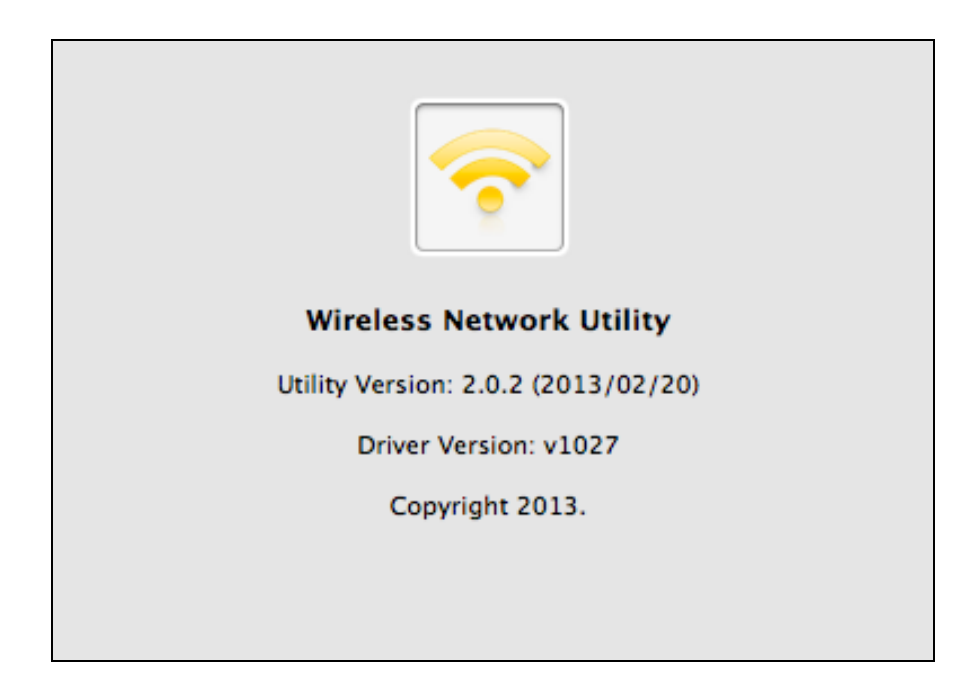

## <span id="page-32-1"></span>**VI-4. WPS opsæ tning**

Hvis din trådløse router/adgangspunkt understøtter Wi-Fi beskyttet opsæ tning (WPS), så kan du bruge denne metode til at tilslutte et Wi-Fi netvæ rk.

WPS button **1.** Tryk på WPS knappen (tit WPS/nulstillingsknap) på din router/adgangspunkt for at aktivere WPS.

*Se venligst vejledningerne til din trådløse router/adgangspunkt med hensyn til, hvor læ nge du skal holde WPS knappen nede for at aktivere WPS.*

- **2.** Inden for to minutter, tryk på WPS knappen EW-7722UTn V2/EW-7612UAn V2 for at aktivere dens WPS.
- **3.** Enhederne vil oprette en tilslutning.

WPS button

 $\hat{\circ}$ 

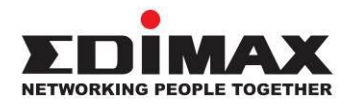

#### **COPYRIGHT**

Copyright © Edimax Technology Co., Ltd. all rights reserved. No part of this publication may be reproduced, transmitted, transcribed, stored in a retrieval system, or translated into any language or computer language, in any form or by any means, electronic, mechanical, magnetic, optical, chemical, manual or otherwise, without the prior written permission from Edimax Technology Co., Ltd.

Edimax Technology Co., Ltd. makes no representations or warranties, either expressed or implied, with respect to the contents hereof and specifically disclaims any warranties, merchantability, or fitness for any particular purpose. Any software described in this manual is sold or licensed as is. Should the programs prove defective following their purchase, the buyer (and not this company, its distributor, or its dealer) assumes the entire cost of all necessary servicing, repair, and any incidental or consequential damages resulting from any defect in the software. Edimax Technology Co., Ltd. reserves the right to revise this publication and to make changes from time to time in the contents hereof without the obligation to notify any person of such revision or changes.

The product you have purchased and the setup screen may appear slightly different from those shown in this QIG. The software and specifications are subject to change without notice. Please visit our website [www.edimax.com](http://www.edimax.com/) for updates. All brand and product names mentioned in this manual are trademarks and/or registered trademarks of their respective holders.

#### **Federal Communication Commission Interference Statement**

This equipment has been tested and found to comply with the limits for a Class B digital device, pursuant to Part 15 of FCC Rules. These limits are designed to provide reasonable protection against harmful interference in a residential installation. This equipment generates, uses, and can radiate radio frequency energy and, if not installed and used in accordance with the instructions, may cause harmful interference to radio communications. However, there is no guarantee that interference will not occur in a particular installation. If this equipment does cause harmful interference to radio or television reception, which can be determined by turning the equipment off and on, the user is encouraged to try to correct the interference by one or more of the following measures:

- 1. Reorient or relocate the receiving antenna.
- 2. Increase the separation between the equipment and receiver.
- 3. Connect the equipment into an outlet on a circuit different from that to which the receiver is connected.
- 4. Consult the dealer or an experienced radio technician for help.

#### **FCC Caution**

This device and its antenna must not be co-located or operating in conjunction with any other antenna or transmitter. This device complies with Part 15 of the FCC Rules. Operation is subject to the following two conditions: (1) this device may not cause harmful interference, and (2) this device must accept any interference received, including interference that may cause undesired operation. Any changes or modifications not expressly approved by the party responsible for compliance could void the authority to operate equipment.

#### **Federal Communications Commission (FCC) Radiation Exposure Statement**

This equipment complies with FCC radiation exposure set forth for an uncontrolled environment. In order to avoid the possibility of exceeding the FCC radio frequency exposure limits, human proximity to the antenna shall not be less than 0.5cm during normal operation.

#### **Federal Communications Commission (FCC) RF Exposure Requirements**

SAR compliance has been established in the laptop computer(s) configurations with PCMCIA slot on the side near the center, as tested in the application for certification, and can be used in laptop computer(s) with substantially similar physical dimensions, construction, and electrical and RF characteristics. Use in other devices such as PDAs or lap pads is not authorized. This transmitter is restricted for use with the specific antenna tested in the application for certification. The antenna(s) used for this transmitter must not be co-located or operating in conjunction with any other antenna or transmitter.

#### **RED Compliance Statement**

#### **Compliance with 2014/53/EU Radio Equipment Directive (RED)**

In accordance with Article 10.8(a) and 10.8(b) of the RED, the following table provides information on the frequency bands used and the maximum RF transmit power of the product for sale in the EU:

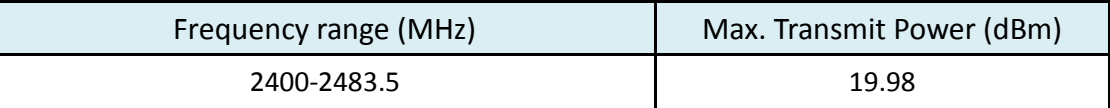

A simplified DoC shall be provided as follows: Article 10(9)

Hereby, Edimax Technology Co., Ltd. declares that the radio equipment type **300N Wireless LAN USB Adapter** is in compliance with Directive 2014/53/EU

The full text of the EU declaration of conformity is available at the following internet address: <http://www.edimax.com/edimax/global/>

#### **Safety**

This equipment is designed with the utmost care for the safety of those who install and use it. However, special attention must be paid to the dangers of electric shock and static electricity when working with electrical equipment. All guidelines of this and of the computer manufacture must therefore be allowed at all times to ensure the safe use of the equipment.

#### **EU Countries Intended for Use**

The ETSI version of this device is intended for home and office use in Austria, Belgium, Bulgaria, Cyprus, Czech, Denmark, Estonia, Finland, France, Germany, Greece, Hungary, Ireland, Italy, Latvia, Lithuania, Luxembourg, Malta, Netherlands, Poland, Portugal, Romania, Slovakia, Slovenia, Spain, Sweden, Turkey, and United Kingdom. The ETSI version of this device is also authorized for use in EFTA member states: Iceland, Liechtenstein, Norway, and Switzerland.

#### **EU Countries Not Intended for Use**

None

#### **EU Declaration of Conformity**

**English:** This equipment is in compliance with the essential requirements and other relevant provisions of Directive 2014/53/EU, 2014/35/EU. **Français:** Cet équipement est conforme aux exigences essentielles et autres dispositions de la directive 2014/53/EU, 2014/35/EU. **Čeština:** Toto zařízení je v souladu se základními požadavky a ostatními příslušnými ustanoveními směrnic 2014/53/EU, 2014/35/EU. **Polski:** Urządzenie jest zgodne z ogólnymi wymaganiami oraz szczególnymi warunkami określonymi Dyrektywą UE 2014/53/EU, 2014/35/EU. **Română:** Acest echipament este în conformitate cu cerinţele esenţiale şi alte prevederi relevante ale Directivei 2014/53/UE, 2014/35/UE. **Русский:** Это оборудование соответствует основным требованиям и положениям Директивы 2014/53/EU, 2014/35/EU. **Magyar:** Ez a berendezés megfelel az alapvető követelményeknek és más vonatkozó irányelveknek (2014/53/EU, 2014/35/EU). **Türkçe:** Bu cihaz 2014/53/EU, 2014/35/EU direktifleri zorunlu istekler ve diğer hükümlerle ile uyumludur. **Українська:** Обладнання відповідає вимогам і умовам директиви 2014/53/EU, 2014/35/EU. **Slovenčina:** Toto zariadenie spĺňa základné požiadavky a ďalšie príslušné ustanovenia smerníc 2014/53/EU, 2014/35/EU. **Deutsch:** Dieses Gerät erfüllt die Voraussetzungen gemäß den Richtlinien 2014/53/EU, 2014/35/EU. **Español:** El presente equipo cumple los requisitos esenciales de la Directiva 2014/53/EU, 2014/35/EU. **Italiano:** Questo apparecchio è conforme ai requisiti essenziali e alle altre disposizioni applicabili della Direttiva 2014/53/EU, 2014/35/UE. **Nederlands:** Dit apparaat voldoet aan de essentiële eisen en andere van toepassing zijnde bepalingen van richtlijn 2014/53/EU, 2014/35/EU. **Português:** Este equipamento cumpre os requesitos essênciais da Directiva 2014/53/EU, 2014/35/EU. **Norsk:** Dette utstyret er i samsvar med de viktigste kravene og andre relevante regler i Direktiv 2014/53/EU, 2014/35/EU. **Svenska:** Denna utrustning är i överensstämmelse med de väsentliga kraven och övriga relevanta bestämmelser i direktiv 2014/53/EU, 2014/35/EU. **Dansk:** Dette udstyr er i overensstemmelse med de væ sentligste krav og andre relevante forordninger i direktiv 2014/53/EU, 2014/35/EU. **suomen kieli:** Tämä laite täyttää direktiivien 2014/53/EU, 2014/35/EU. oleelliset vaatimukset ja muut asiaankuuluvat määräykset.

#### **FOR USE IN**  $\begin{array}{c} \bullet\bullet\bullet\bullet\bullet\bullet\bullet\bullet\bullet\end{array}$  ${\small \begin{array}{c} {\color{red}\textbf{0} } \\ {\color{red}\textbf{0} } \\ {\color{red}\textbf{0} } \\ {\color{red}\textbf{0} } \\ {\color{red}\textbf{0} } \\ {\color{red}\textbf{0} } \\ {\color{red}\textbf{0} } \\ {\color{red}\textbf{0} } \\ {\color{red}\textbf{0} } \\ \end{array}}{\color{red}\begin{array}{c} {\color{red}\textbf{0} } \\ {\color{red}\textbf{0} } \\ {\color{red}\textbf{0} } \\ {\color{red}\textbf{0} } \\ {\color{red}\textbf{0} } \\ {\color{red}\textbf{0} } \\ {\color{red}\textbf{0} } \\ \end{$ **80000000000**

#### **WEEE Directive & Product Disposal**

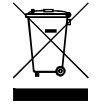

At the end of its serviceable life, this product should not be treated as household or general waste. It should be handed over to the applicable collection point for the recycling of electrical and electronic equipment, or returned to the supplier for disposal.

-----------------------------------------------------------------------------------------------------------------------

 $C \in FC \otimes \mathbb{H}$ 

## **Declaration of Conformity**

We, Edimax Technology Co., Ltd., declare under our sole responsibility, that the equipment described below complies with the requirements of the European Radio Equipment directives.

**Equipment: 300N Wireless LAN USB Adapter Model No.: EW-7612UAn V2**

The following European standards for essential requirements have been followed:

#### **Directives 2014/53/EU**

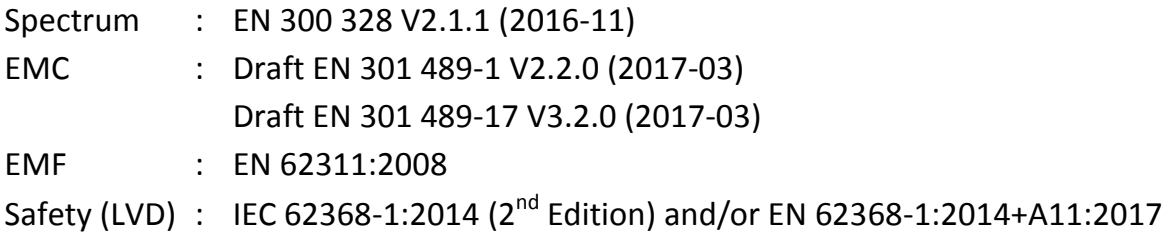

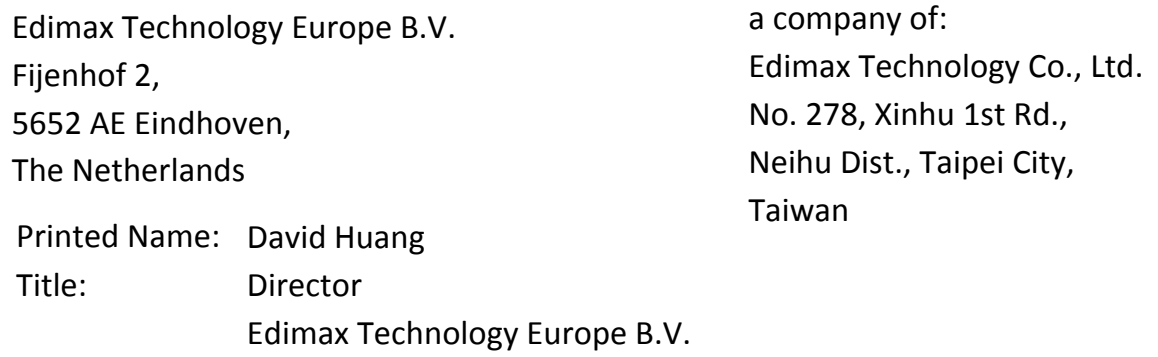

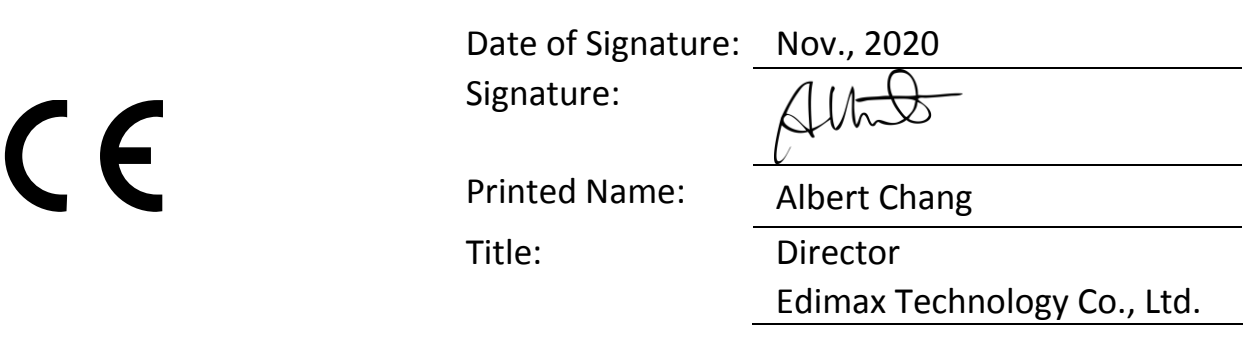